# Project Microsoft **Ⴎ**

# **F O R W I N D O W S ® 9 5**

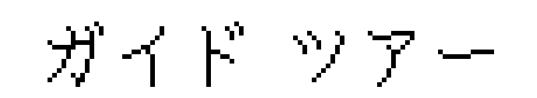

# **Microsoft® Project for Windows® 95** とは

Microsoft Project for Windows 95 は、Microsoft® Windows® 95 (以下 Windows 95) の 32 ビット環境を 100% 使いこなせるプロジェクト管理ソフトウェアです。ま た、多種多様なプロジェクトを計画、管理する豊富な機能が備えられています。 Microsoft Project for Windows 95 は、以前のバージョンが持っていた優れた機能 を一段と強化し、さらに Windows 95 の新しいアーキテクチャのメリットを最 大限に引き出しています。設計にあたっては、特に次の 3 点に力が注がれまし た。

- · 通信機能の強化と、ワークグループ機能の拡張。
- · 強力な拡張性とカスタマイズ機能による、より良いビジネス ソリューション の提供。
- · 操作が簡単。サポートやトレーニングの時間を削減。

このガイド ツアーは、Microsoft Project for Windows 95 のよく使われる機能につ いて、あるプロジェクトを例にとり、実際に操作しながら、理解していただく ものです。プロジェクトを立案するにあたっての 基本的なプロセスや、マウス やキー操作も体験します。

# 準備

#### ガイド ツアーの実行には、次のソフトウェアが必要です。

- Microsoft Windows 95
- Microsoft Project for Windows 95
- Microsoft Schedule+ for Windows 95 (Microsoft Office for Windows 95 に含まれています。)

#### 始める前に次の操作を実行してください。

**1. Microsoft Project for Windows 95** ガイド ツアーのファイルをすべてハードデ ィスクに コピーします。

- · エクスプローラ等を利用してハードディスクに¢Proj95£という名 前のフォルダを新規に作成し、CD-ROM の「GuidTour」フォ ルダの内容をすべてコピーします。(以下では、ハードディス クが "C ドライブ" と想定してご説明いたします。)
- · MS-DOS プロンプトから "attrib -r C:\Proj95\\*.\* /s" と入力し、Enter キーを押します。

注意) CD-ROM からフォルダーをハードディスクにコピーする 際、フォルダーはすべて読取専用となってしまいます。上記の 操作はこの読取専用を解除するものです。

#### **2. Windows 95** に **Microsoft Exchange** クライアントがセットアップされている ことを確認します。

- · Windows 95 の [スタート] ボタンをクリックして、[設定] をポイン トし、[コントロール パネル] をクリックします。
- · [アプリケーションの追加と削除] アイコンをダブルクリックしま す。
- · [Windows ファイル] タブをクリックします。
- · [ファイルの種類] ボックスの [Microsoft Exchange] チェック ボック スをクリックします。[詳細] をクリックします。
- · [ファイルの種類] ボックスにリストアップされている [Microsoft Exchange] と [Microsoft Mail サービス] チェック ボックスの両 方をオンにします。
- · [OK] をクリックします。
- · さらに [OK] をクリックします。Microsoft Exchange や Microsoft Mail がインストールされていないときには、インストール作 業が始まり、Windows 95 のディスクを挿入するように指示が 出ます。インストールが自動的に始まらない場合は、 Microsoft Exchange クライアントはセットアップされています ので、[コントロール パネル] ウィンドウの右上の 閉じるボタ ン⊠ をクリックしてコントロール パネルを閉じます。

#### **3.** ガイド ツアー用の **Microsoft Exchange [**受信トレイ**]** をセットアップします。

- Microsoft Exchange や Microsoft Mail をインストールすると、受信 トレイ セットアップ ウィザードが自動的に起動します。もし 受信トレイのセットアップ ウィザードのダイアログ ボックス が表示されないときは、次のように操作してみてください。
	- Þ Windows 95 デスクトップの [受信トレイ] アイコンでマウスを右クリ ックします。
	- Þ メニューから [プロパティ] をクリックします。
	- Þ [MS Exchange の設定のプロパティ] ダイアログ ボックスの、[プ ロファイルの表示] をクリックします。
	- Þ [メールとファックス] ダイアログ ボックスで [追加] ボタンをクリッ クします。
- · ¢以前に Microsoft Exchange を使用したことがありますか?£と聞 かれますので [はい] をチェックします。
- · [次のインフォメーション サービスを使用する] ボックスのリスト のうち、[Microsoft Mail] チェック ボックスをクリックします。 [使用するインフォメーション サービスを設定する] はクリッ クしないでください。
- · [次へ] をクリックします。
- · Exchange のプロファイルがセットアップされている場合には、新 規に作成する プロファイルの名前を尋ねてくるので、 「Microsoft Project for Windows 95 ガイドツアー」 と入力しま す。[次へ] をクリックします (はじめて Exchange のプロファ イルを作成する場合は、"MS Exchange の設定" という名前が 自動的に付けられるので、この操作は必要ありません)。
- · [参照] をクリックして自分のワークグループのポストオフィスを 選択します。c: ¥Proj95¥GT\_Setup¥Exchange¥wgpo¥wgpo0000 をクリック して、[OK] をクリックします。
- · [次へ] をクリックします。
- · 名前のボックスの一覧から 「カタログ制作関係者」 をクリックし ます。[次へ] をクリックします。
- · パスワードを入力しないで [次へ] をクリックします。
- · [参照] をクリックして自分の個人用アドレス帳を選択します。 c:¥Proj95¥GT\_Setup¥Exchange¥Mailbox.pab をクリックし て、[開く] をクリックします。
- · [次へ] をクリックします。
- · [参照] をクリックして自分の個人用フォルダを選択します。 c:¥Proj95¥GT\_Setup¥Exchange¥Proj95.pst をクリックして、 [開く] をクリックします。
- · [次へ] をクリックします。
- · [[スタートアップ] グループに受信トレイを追加しない] をクリッ クします。
- · [次へ] をクリックします。
- · [終了] をクリックします。
- · [Microsoft Exchange の設定のプロパティ] ダイアログ ボックスで複 数のプロファイルをセットアップしている場合は、[Microsoft Exchange の起動時に使用するプロファイル] ボックスの一覧で [Microsoft Project for Windows 95 ガイドツアー] プロファイル をクリックします (はじめて Exchange のプロファイルを作成 する場合は、"MS Exchange の設定" という名前が自動的に付 けられるので、この操作は必要ありません)。 [閉じる] をクリックします。

#### · ガイド ツアーで使うアプリケーションを起動します。

- · Windows 95 デスクトップの [受信トレイ] をダブルクリックして Microsoft Exchange を起動します。
- · Windows 95 の [スタート] ボタンから Microsoft Schedule+ for Windows 95 を起動します。
- · [既存のスケジュール ファイルを使用する] をクリックして、[OK] をクリックします。
- · [ローカル スケジュールの選択] ダイアログ ボックスで c: ¥Proj95¥GT\_Setup¥Sche+¥Proj95.scd をクリックします。 [開く] をクリックします。
- · Windows 95 の [スタート] ボタンから Microsoft Project for Windows 95 を起動します。

# **Microsoft Project for Windows 95**

プロジェクト管理ソフトウェアは、最近になって全世界で急速に使われ始めました。その ほとんどのユーザーが、自分たちのプロジェクトの立案、管理に Microsoft Project for Windows 95 を使用しています。この分野の市場が急激に成長したことで、ソフトウェア メ ーカーは、モデル ユーザーをどのような業種に携わる人たちに設定するか再検討する必要 に迫られています。ユーザーを巨大な宇宙開発や、建設プロジェクトの管理者と規定する のは、もやは時代遅れになってきているのです。むしろ、ユーザーの大多数は、終日オフ ィスにいて、プロジェクト管理ソフトウェアに専念できないながらも、プロジェクトのプ ランニングを必要とし、その管理を Microsoft Project for Windows 95 に任せることで、別の 業務に集中したいと考える普通のビジネスマンです。Microsoft の、ユーザー調査で明らか になったことは、Microsoft Project for Windows 95 の購入者は小売店から銀行まで、幅広い 産業に従事しており、また部門は調査・開発から販売・マーケティング部門まで幅広く分 布しています。Microsoft Project for Windows 95 は、幅広い業種のプロジェクト 推進担当者 のニーズを満たすソフトウェアです。

# 「ようこそ **Microsoft Project** の世界へ」

「ようこそ ...」の画面は、Microsoft Project for Windows 95 に慣れていないユー ザーに道案内をする画面です。どんな作業をするのかを提示しているので、ユ ーザーは仕事の種類に合わせるために、Microsoft Project for Windows 95 をどう 使ったら良いのか迷うことはありません。

「ようこそ ...」の画面には、4 つのオプションがあります。[初めてプロジェク ト ファイルを作成する] は、プロジェクト計画の立案と、Microsoft Project for Windows 95 の操作方法をステップ カードが説明します。[Microsoft Project の簡 単な紹介] は、作業を始める前にプロジェクト作成と Microsoft Project for Windows 95 の機能概要を簡単に解説します。

1. Windows 95 の [スタート] ボタンから Microsoft Project for Windows 95 を起動 すると、次の画面が表示されます。

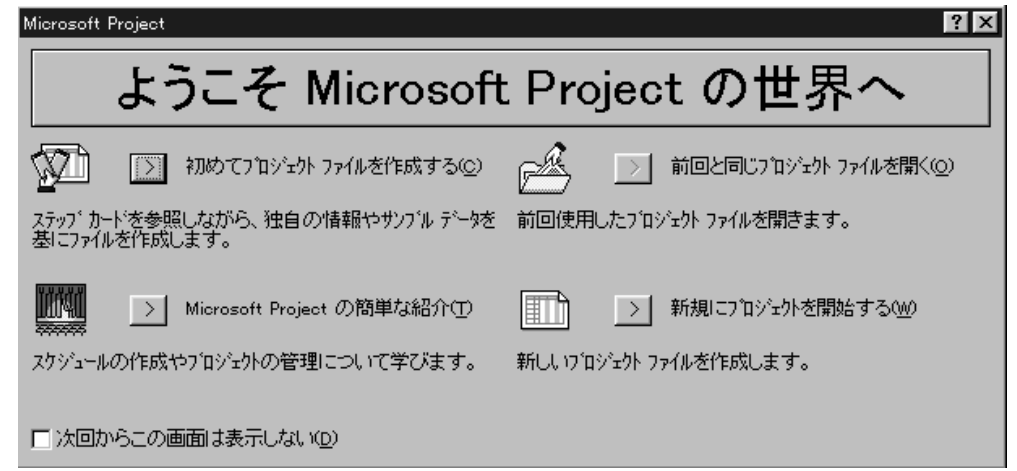

2. [新規にプロジェクトを開始する] ボタンをクリックします。

# メニュー、ツールバー、状況に応じたショートカット メニュー

Microsoft Project for Windows 95 の画面には、 Microsoft Office for Windows 95 (以下 Office 95) の他のアプリケーションと同じようなコマンドやツールバーが 表示されます。その理由は、Microsoft Project for Windows 95 のユーザーを Microsoft Word や Microsoft Excel といった標準的なビジネス アプリケーション のユーザーと想定しており、ソフトウェアの外観と操作方法を同じにしようと

いう意図からです。全世界を対象とした調査結果から、大多数の Microsoft 製 品のユーザーは、Microsoft Office のアプリケーションを複数活用しているとい う事実が明らかになっています。ある業務のために、始めから新しいソフトウ ェアの操作方法を覚えるのは時間のムダです。Microsoft Word や Microsoft Excel を使い慣れたユーザーであれば、Microsoft Project for Windows 95 を新た に使い始める時点で、既に 100 種類以上の機能の操作方法が分かっていること になります。

画面に表示されるメニューとツールバーは、他の Office 95 のアプリケーション と共通です。また Windows 95 とよく似た外観を備えています。この新しい外 観は、メニュー、ツールバー、タブ付きダイアログ ボックスに見られます。

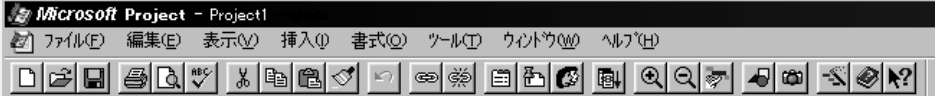

また、マウスの右ボタンをクリックしたときに表示される、状況に応じたショ ートカット メニューも装備されています。このメニューは、マウスのポインタ が置かれている場所に応じて、内容が変わります。では、その具体例を見てみ ましょう。

1. マウス ポインタを [タスク名] の 1 行目のセルに置きます。

2. マウスの右ボタンをクリックします。

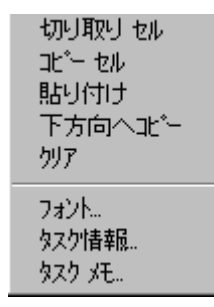

- 3. **Esc** キーを押します。
- 4. 画面右側のタイムスケールの下の、空白部分のどこかをポイントします。
- 5. マウスの右ボタンをクリックします。

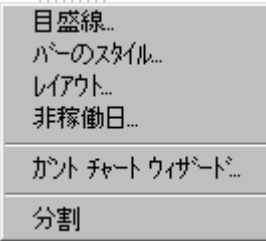

- 6. **Esc** キーを押します。
- 7. ツールバーをポイントします。

8. マウスの右ボタンをクリックします。

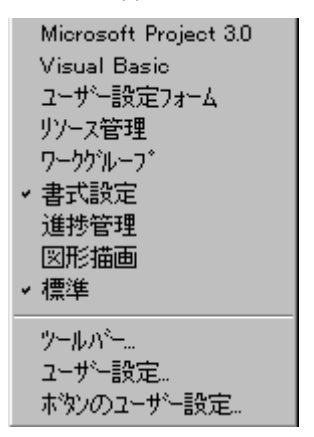

9. **Esc** キーを押します。

# 必要な作業を検討する

プロジェクト計画を立案するにあたって、まずしなければならないのは、そのプロジェク トにどんな作業(タスク)が必要となるかを検討することです。[タスク名] の列には、プ ロジェクトを推進するために必要なタスク名を入力します。Microsoft Project for Windows 95 は、特に指定しない限り各タスクに 1 日の期間を自動的に割り当て、ガント バーを作成し ます。画面右側のタイムスケールを見てください。このタイムスケールによって、プロジ ェクト推進計画の時間経過が、視覚的に把握できます。ここで作成されたチャートは、ガ ント チャートと呼ばれ、パーティから宇宙開発にいたるまで、さまざまなプロジェクト計 画のスケジュール表として長年使われてきたものです。

今回の、このツアーでは、"MS コーヒー株式会社" のプロジェクト担当者になって計画を 立案管理します。プロジェクトの内容は、新年度に向けた販売促進用のカタログ制作です。 最初の部分は既に作ってあります。

#### ファイルを開く

1. [ファイル] メニューの [開く] をクリックします。

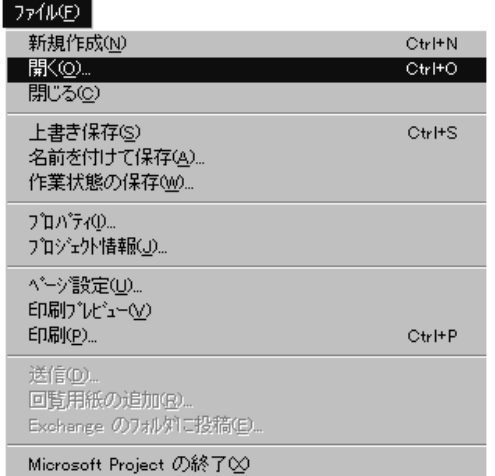

- 2. [ファイルを開く] ダイアログ ボックスの [ファイルの場所] で C ドライブの 中の「Proj95」 フォルダをダブルクリックします。
- 3. ファイル一覧から、ファイル 「CtlgPlan.MPP」 をクリックします。ファイル が見つからないときは、本書が含まれていたガイド ツアーの フロッピ ディ スクから、このファイルをコピーしたかどうかを再確認してください。

4. をクリックします。

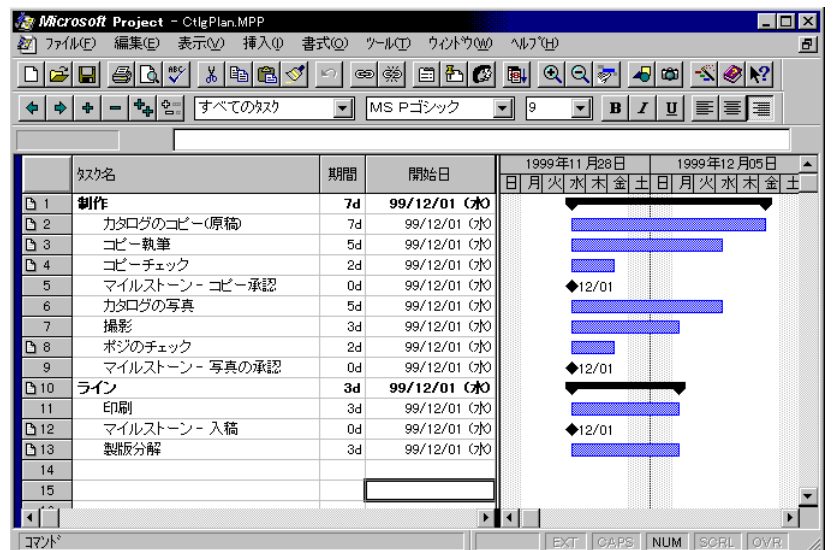

#### アンサー ウィザード

画面のタイムスケールを見ると、このプロジェクトは 1999 年の 12 月に予定さ れていることが分かります。このツアーでは、プロジェクトの期日を少し早め ます。Microsoft Project for Windows 95 を初めてお使いになる方には、この作業 は少しわかりにくいかもしれませんが、Microsoft Project for Windows 95 には、 ユーザーがソフトウェアを操作するときの補助機能してアンサー ウィザードと いう、インテリジェンスに富んだ、斬新な機能が備えられました。アンサー ウ ィザードは日常普通に使っている言葉で Microsoft Project for Windows 95 の操作 方法を質問できるものです。質問を受けて、アンサー ウィザードは作業を実行 する手順を教えてくれます。では実際に、アンサー ウィザードにプロジェクト 開始日を変更する方法を質問してみましょう。

1. ツールバーの をクリックします。

2. [トピックの検索] ダイアログ ボックスで [アンサー ウィザード] タブをクリ ックします。

3. 質問を入力するボックスに 「プロジェクトの開始日を変更する」 と入力し ます。

```
4.右側の│ 検索(S) │をクリックします。
```
#### ステップ カード

アンサー ウィザードに質問すると、 2 種類の解説が表示されます。1 つは「操 作の方法」で、実際の操作方法を教えてくれます。もう 1 つは「機能の解説」 で、ある機能がどんな働きをするのかを、説明します。

「操作の方法」の説明には、ステップ カードというものがあり、これは、ある 機能を実行する手順を、実際にソフトウェアが動作して示してくれます。つま り、必要なメニューを選択し、必要なコマンドをクリックするという操作を自 動的に行います。最後にポップ ヒントが表示され、次の必要な作業を示唆しま す。 Microsoft Project for Windows 95 には、150 以上のステップ カード が用意 されています。

では、実際にステップ カードで開始日を変更してみます。アンサー ウィザー ドの動きは速いので、画面に注目していてください。すぐに必要なダイアログ ボックスが表示され、ポップ ヒントが次に何を行ったら良いか表示してくれま す。

1.ì [操作の方法] の [プロジェクトの開始日を変更する] をクリックします。

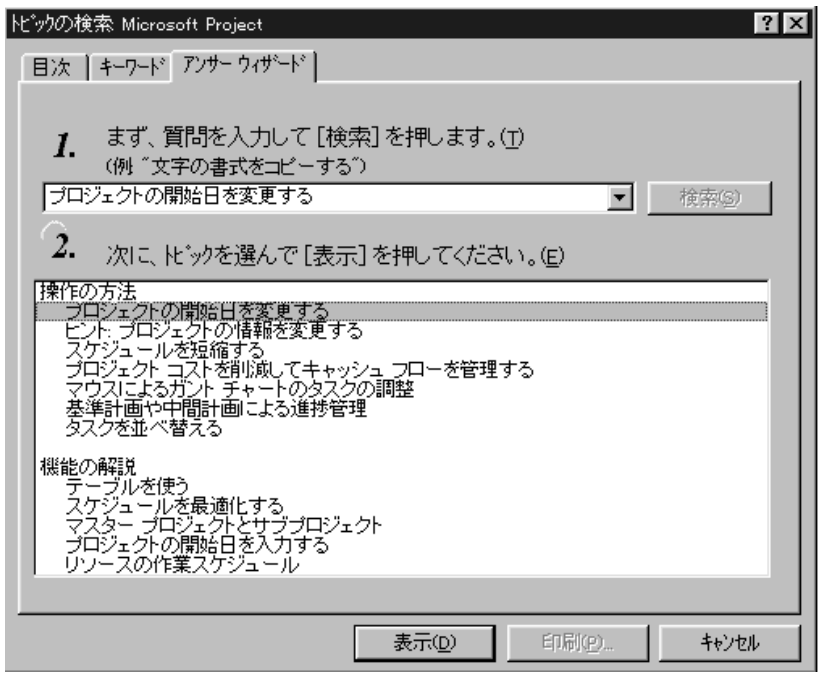

2.️⃣️[トピックの検索]ダイアログ ボックスの│ \_ 表示① │ をクリックします。

アンサー ウィザードのメッセージの後に、続いて [プロジェクト情報] ダイア ログ ボックスが表示されます。最後に [開始日] のボックスで、どんな操作を するかが、ポップヒントで表示されます。

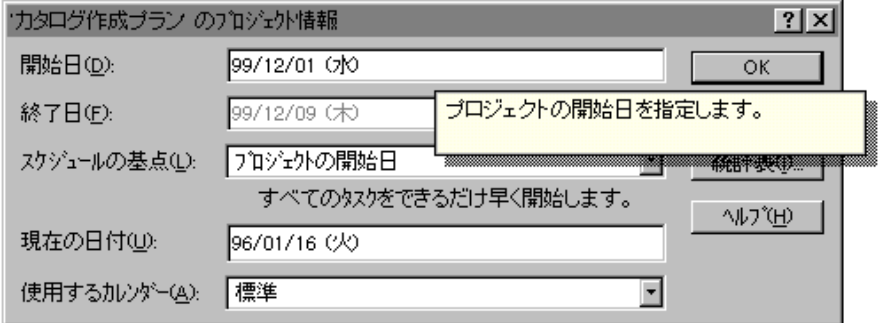

3. [開始日] のボックスに 「96/3/1」 と入力します。

4. [プロジェクト情報] ダイアログ ボックスの [OK] ボタンをクリックします。

#### アウトライン機能

プロジェクト計画ファイルには、「カタログ作成プラン」 プロジェクトの各タ スクの開始日が指定されているだけです。これは単なるプロジェクト計画のタ スク リストで、

Microsoft Project for Windows 95 を本当に活用しているとは言えません。

Microsoft Project for Windows 95 のアウトライン機能を使って、プロジェクト計 画をより現実的な、管理しやすいものにすることが必要です。

- 1. 3 行目のタスク、「コピー執筆」 のセルをクリックします。
- 2. マウスのボタンを押したまま 5 行目のタスク、「マイルストーン コピー承 認」 までドラッグします。 3 行目のタスクから 5 行目のタクスまでが選択さ れます。

|                | タスク名            |
|----------------|-----------------|
|                | 割作              |
| $\overline{2}$ | カタログのコピー(原稿)    |
| з              | 王ピー             |
|                | コピーチェック         |
| 5              | マイルストーン - コピー承認 |
| ĥ              | 力タログの写真         |
|                | 撮影              |
|                |                 |

3. ツールバーの ┌<mark>⇒</mark>│ をクリックします。

これで [カタログのコピー(原稿)] が サマリー タスクになりました。選択し た 3 つのタスクは、そのサブタスクとして右にインデントされます。[レベル下 げ] ボタンは、この機能を実行するための方法のひとつで、Microsoft Project for Windows 95 では、数種類の方法で同じ作業ができます。標準的なプロジェクト 計画の作成にあたって、いくつものアプローチができます。では実際に、同じ 操作を他の方法で試してみましょう。

#### メニュー コマンドを使ってアウトライン操作をします。

4. 7 行目のタスク 「撮影」 と 8 行目のタスク 「ポジのチェック」 を選択しま す。

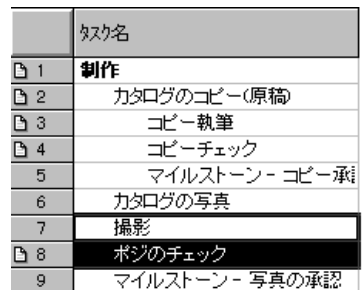

5. [ツール] メニューの [アウトライン] をポイントし、[レベルを下げる] をクリ ックします。

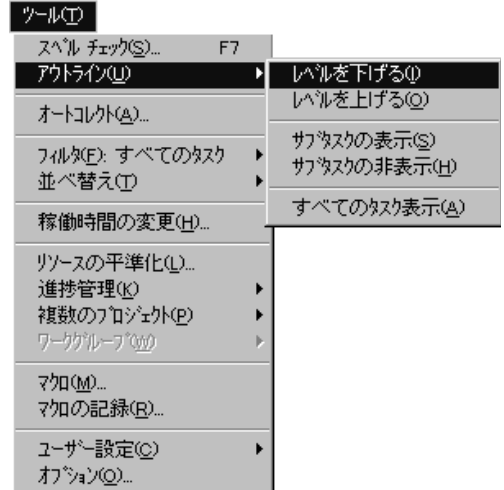

#### ドラッグ アンド ドロップ機能を使ってアウトライン操作をします。

6. 9 行目のタスク「マイルストーン- 写真の承認」をクリックします。

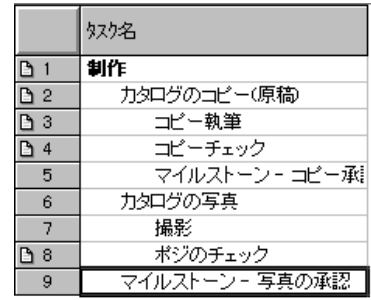

- 7. マウス ポインタを 「マイルトーン」の左側に置きます。ポインタの形が ← になります。
- 8. マウスの左ボタンをクリックするとグレーの垂直線が表示されます。「マイ ルストーン」の「マ」に垂直線をあわせます。マウス ボタンはまだ放しませ ん。
- 9. マウス ボタンを押したまま、グレーの垂直線が、「ポジのチェック」の 「ポ」に並ぶまでドラッグします。マウス ボタンを放すと、このタスクは 1 レベル下がった位置に納まります。

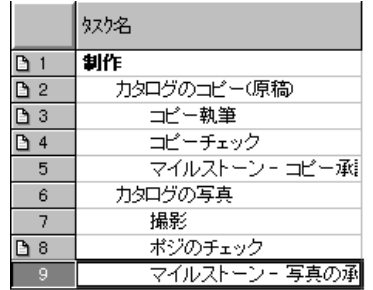

#### アウトラインの展開と折りたたみ

プロジェクトをアウトライン表示にすると便利なのは、画面に多くの情報が盛 り込めることです。サマリータスクをダブルクリックすると、その下のサブタ スクが折りたたまれ、非表示になります。もう一度サマリー タスクをダブルク リックすると、折りたたまれていたサブタスクが展開され、再表示されます。

1. 1 行目のタスク、「制作」をダブルクリックします。アウトラインが折りた たまれ、サブタスクが非表示になります。

2.もう一度1 行目のタスク、「制作」をダブルクリックします。すぐ下のレベ ルのサブタスクが展開されて、「カタログのコピー(原稿)」と「カタログ の写真」が表示されます。

3. ツールバーの をクリックすると、タスクが全部表示されま す。

#### タスクのドラッグ アンド ドロップ

タスクをよく見ると、順序がおかしなものがあります。「ライン」の段階を見 ると、「製版分解」の前に「印刷」があります。印刷はこのプロジェクトの最 終工程のはずです。Microsoft Project for Windows 95 は、タスク名の順番をドラ ッグ アンド ドロップ操作で簡単に変えられます。Microsoft Excel で行をドラッ グ アンド ドロップして入れ替えた経験があれば、この操作は簡単です。 Microsoft Project for Windows 95 でのタスクの移動は、Excel の操作によく似て います。

1. 11 行目のタスク「印刷」の ID "11" の上でマウス ボタンを押します。行全体 が選択されます。

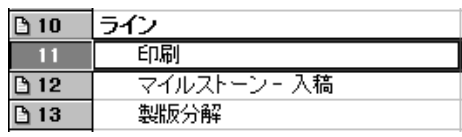

2.マウスのポインタが ╠ に変わったら、マウス ボタンを押したまま、最後の 「製版分解」の下までドラッグします (タスクをドラッグすると、グレーの 水平線が表示されるのでどこへドラッグしたのかがわかります)。

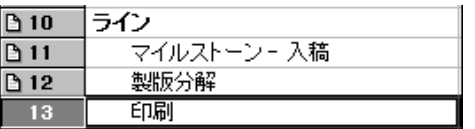

#### 文字列とバーのスタイルの書式設定

アウトライン機能の他に、プロジェクト計画を見やすくするための、文字列や タスクバーの書式設定機能があります。Microsoft Project for Windows 95 では、 プロジェクト計画に加えた書式設定も、すべてプロジェクトファイルに保存さ れます。

タスクをグレードごとに識別しやすいように、タスクの書式を変えてみます。 文字列もバーのスタイルの書式も思いのままに設定できます。ここでは、2 つ のグループのタスクの文字列をスタイル設定します。サマリータスクは、その 下のレベルのタスクをもっていて、下のレベルのタスクのコストとスケジュー ル情報がまとめられています。マイルストーンのタスクはチェック ポイントで、 プロジェクトの進捗状況の確認用です。

1. [書式] メニューの [文字列のスタイル] をクリックします。

2. [設定の対象] ボックスの矢印をクリックし、一覧から [マイルストーン] をク リックします。

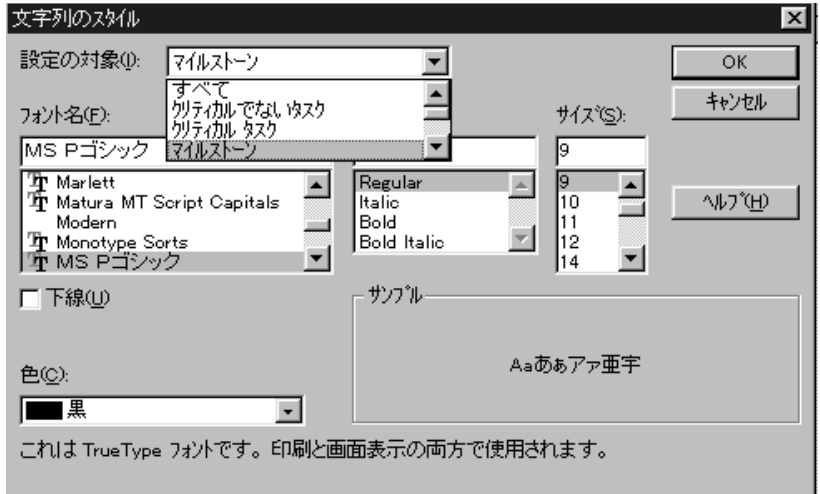

- 3. [色] ボックスの一覧から [赤] をクリックします。
- 4. [設定の対象] ボックスの一覧から [サマリー タスク] をクリックします。
- 5. [スタイル] ボックスの一覧から [Bold] を選択します。
- 6. [サイズ] ボックスの一覧から [10] をクリックします。
- 7. [色] ボックスの一覧から [青] をクリックします。
- 8. [文字列のスタイル] ダイアログ ボックスの [OK] をクリックします。

#### 次に、マイルストーンのタスクのバーのスタイルを書式設定します。

- 1. [書式] メニューの [バーのスタイル] をクリックします。
- 2. [名前] の列の [マイルストーン] をクリックします。

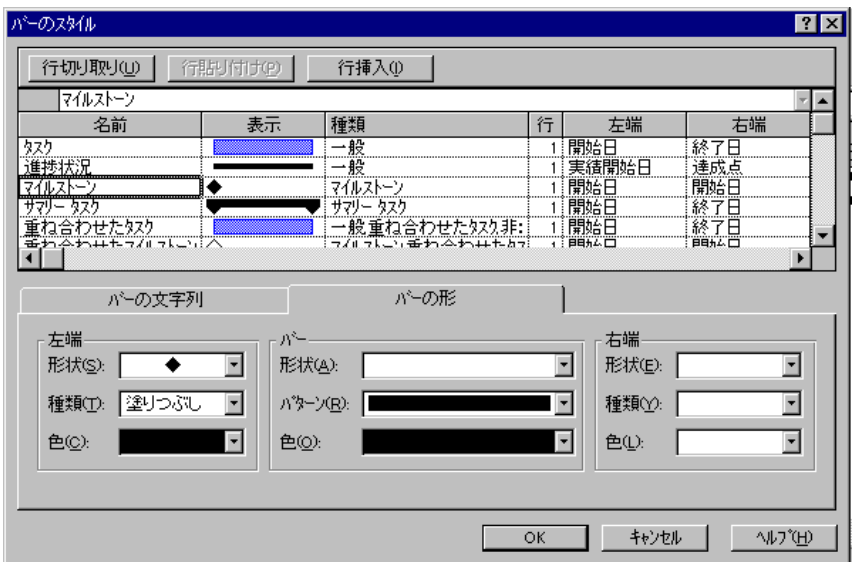

3. ダイアログ ボックス下部の、[左端] の [形状] ボックス右の矢印をクリックし ます。

4. 一覧の一番最後にスクロールして [★] をクリックします。

5. [左端] の [色] ボックス右の矢印をクリックします。

6. 表示された色のサンプルから「赤」をクリックします。

7. [バーのスタイル] ダイアログ ボックスの [OK] をクリックします。

それぞれのプロジェクトには、特別な意味を持ったタスクがあるものです。ま た、絶対に期限を守らなければならないタスクを強調表示しておくことも重要 です。Microsoft Project for Windows 95 は、個々のタスク名やタスク バーについ ても書式設定できます。次に、「カタログ作成プラン」のうちでも、とりわけ 重要な「印刷」のタスク名とタスク バーを書式設定します。

- 1. 13 行目のタスク、「印刷」をクリックします。
- 2. [書式] メニューの [フォント] をクリックします。

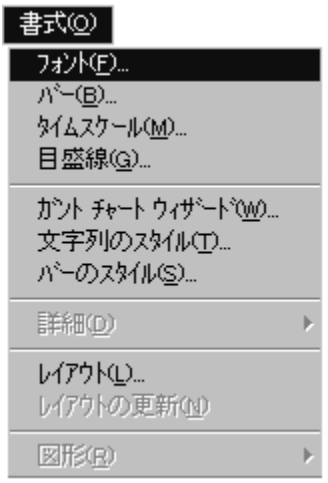

3. [スタイル] ボックスの [Bold] をクリックします。

4. [色] ボックスのリストから [黄緑] をクリックします。

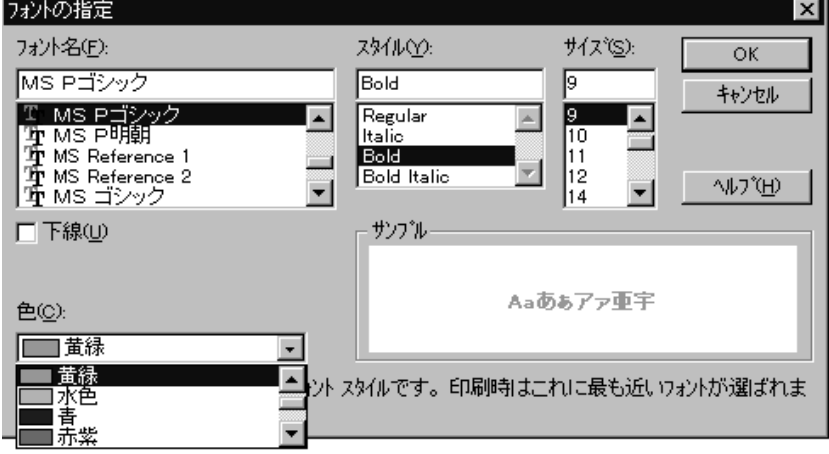

- 5. [フォントの指定] ダイアログ ボックスの [OK] ボタンをクリックします。
- 6.13 行目のタスク「印刷」のタスク バーをポイントします。ポインタが ◀️♪ に変わります。
- 7. そのタスク バーをダブルクリックします。
- 8. [バーの設定] ダイアログ ボックスの [バーの形] タブをクリックし、[バー] の [色] ボックスの矢印をクリックします。
- 9. 色のサンプルから「黄緑」をクリックします。

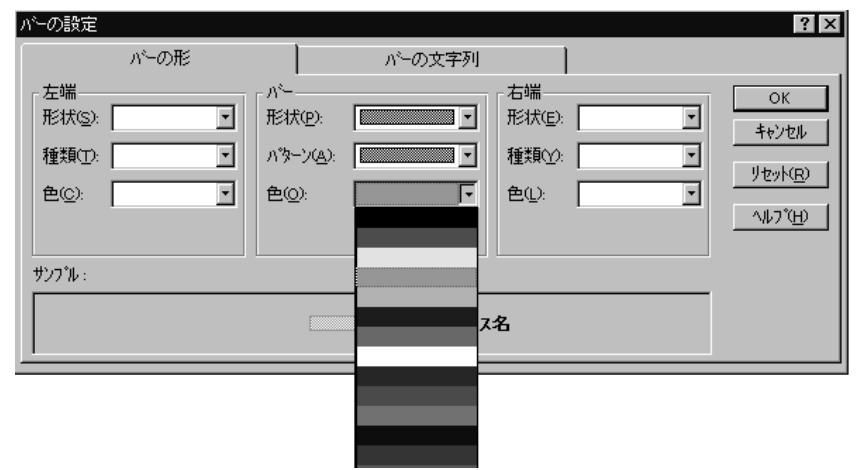

10. [バーの設定] ダイアログ ボックスの [OK] をクリックします。

# 定期タスク

「カタログ作成プラン」を立案する最後の段階として、計画の進捗状況を確認 するために「連絡会議」を定期的に開催するように設定します。他のプロジェ クト管理ソフトウェアでは、この何回も開かれるミーティングを設定するため には、一つずつタスク作成しなければなりません。Microsoft Project for Windows 95 は、定期的なタスクを簡単にスケジュールする機能が備わっていま す。では、[定期タスク] の作成機能を使って計画に「連絡会議」を追加します。

- 1. 14 行目の空白の [タスク名] セルをクリックします。
- 2. [挿入] メニューの [定期タスクの挿入] をクリックします。

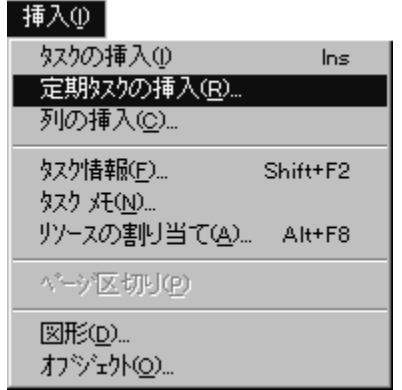

- 3. [定期タスク名] ボックスに「連絡会議」と入力します。
- 4. [期間] ボックスに [0d] と入力します。
- 5. [定期タスク情報] ダイアログ ボックスの [週単位] の [月曜日]、[水曜日]、[金 曜日] をクリックします。
- 6. [反復回数] ボックスの左側のチェック ボックスをクリックして、「3」 のと ころに「7」 と入力して、[OK] をクリックします。

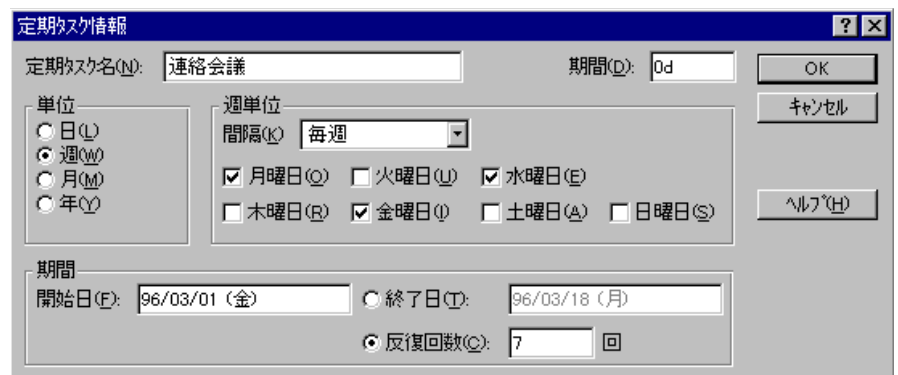

- 7. ツールバーの をクリックして 「連絡会議」を一番上のレベルのタ スクにします。
- 8. 14 行目のタスク、「連絡会議」のタスクをダブルクリックすると、すべての サブタスクが表示されます。

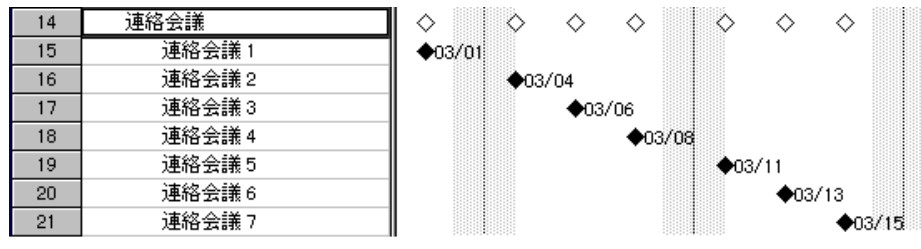

もう一度、14 行目のタスク、「連絡会議」 をダブルクリックすると、サブタ スクが折りたたまれ、非表示になります。

# 実行時期の計画

これで、「カタロク制作計画」 の作成は完了しました。次に、各作業をスケジュールしま す。タスクをスケジュールする最も簡単な方法は、タスクバーをタイムスケールに沿って ドラッグし、希望する日時になったらドロップする方法です。

では実際に、タスクをドラッグ アンド ドロップしたり、タスクのリンク機能を使ったりし てプロジェクトをスケジュールしてみます。

また、Microsoft Project for Windows 95 のプラニング ウィザードも紹介します。 Intellisense™ テクノロジーに基づいたプラニング ウィザードは、ユーザーのアクションを 観察して、計画作成に役立つ提案やアドバイスをします。

#### ガント バーのドラッグ アンド ドロップ

- 1. マウス ポインタを、4 行目のタスク、「コピーチェック」のタスク バーの上 に置きます。ポインタが ◆ঞ️→ の形になります。
- 2. バーをクリックして「コピーチェック」のタスク バーの左側が、3 行目のタ スク「コピー執筆」のタスク バーの右端に並ぶところまでドラッグします。 バーを移動するとき、ポインタは ←□→ の形に変わります。
- 3. マウスの ボタンを放すと、[プラニング ウィザード] ダイアログ ボックスが 表示されます。

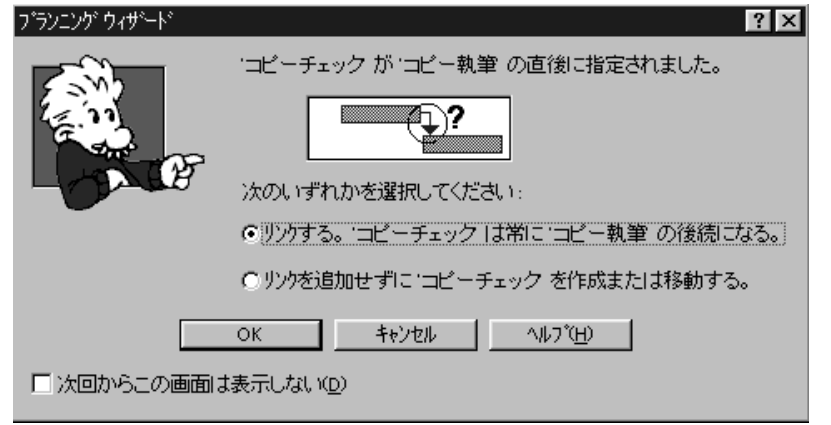

4. [プラニング ウィザード] ダイアログ ボックスの [OK] をクリックします。

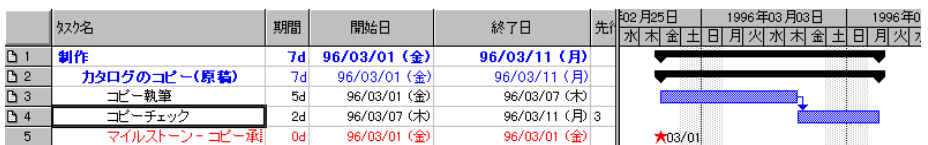

3 行目のタスクと、4 行目のタスクのガント バーを結ぶ矢印が表示されます。 この矢印は、2 つのタスクの依存関係を表します。依存関係を設定しておくと 便利な理由は、もし「コピー執筆」が計画より長引いたときに、「コピーチェ ック」が自動的にスケジュールし直されるからです。この依存関係は、[終了 - 開始 (FS)] の依存関係と呼ばれます。後続のタスクは、先行するタスクが終わ らなければ、始まらないということです。Microsoft Project for Windows 95 には、 4 種類の依存関係が用意されています。また、依存関係に導入時間や遅延時間 を指定することもできます。次の手順では、Microsoft Project for Windows 95 の 依存関係設定の各機能を実際に操作します。

1. 3 行目と 4 行めのタスクを結ぶ矢印をダブルクリックします。

2. [タスクの依存関係] ダイアログ ボックスの [依存タイプ] の矢印をクリック します。

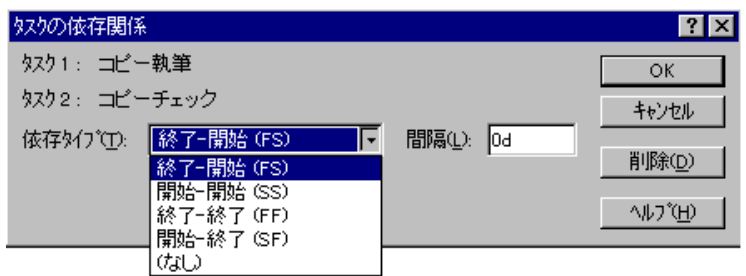

- 3. **Esc** キーを押します。
- 4. [タスクの依存関係] ダイアログ ボックスの [OK] をクリックします。.

#### タスクの依存関係の設定

タスクにアウトラインを設定すると、いろいろな方法で計画内のタスクの依存 関係を設定できます。Microsoft Project for Windows 95 では、ユーザーは自分の 一番やりやすい方法で作業を進められるように配慮されているので、ソフトウ ェアの操作ではなく、計画作成そのものに集中できます。

では、Microsoft Project for Windows 95 でタスクの依存関係を設定してみましょ う。

#### タスクバーのドラッグを使います。

- 1. 4 行目のタスク、「コピーチェック」 のバーをポイントします。ポインタが ◆Φ に変わります。
- 2.クリックしたまま、このバーを下にドラッグします。ポインタが ⊜ に変り ます。
- 3. ⊜ をドラッグして 5 行目のタスク、「マイルストーン コピー承認」の 「★」 マークのところでマウスのボタンを放します。

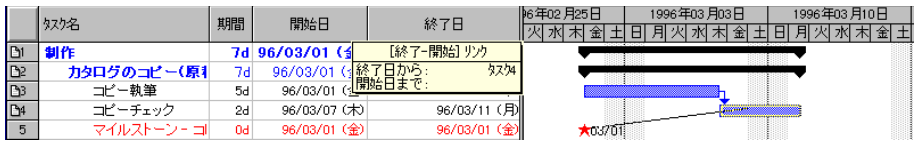

#### ツールバーの **[**タスクのリンク**]** を使います。

4. 7 行目、8 行目、9 行目のタスク、「撮影」、「ポジのチェック」、「マイル ストーン - 写真の承認」のタスク名を選択します。

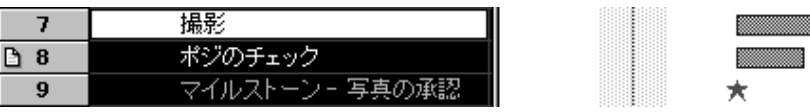

- 5. ツールバーの <mark>⊜ </mark><br>http://www.html をクリックします。
- 6. 11 行目、12 行目、13 行目のタスク、「マイルストーン 入稿」、「製版分 解」、「印刷」のタスク名を選択します。

7. ツールバーの をクリックします。

#### メニューのコマンドを使います。

8. l 行目のタスク名、「制作」をクリックします。

9. **Ctrl** キーを押したまま 11 行目のタスク名、「マイルストーン - 入稿」をクリ ックします。

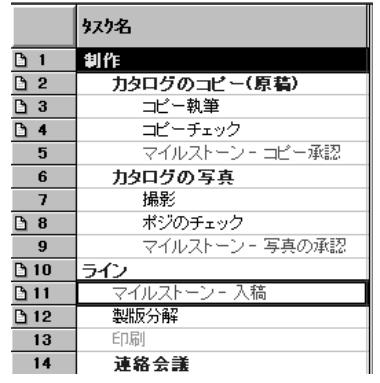

10. [編集] メニューの [タスクのリンク] をクリックします。

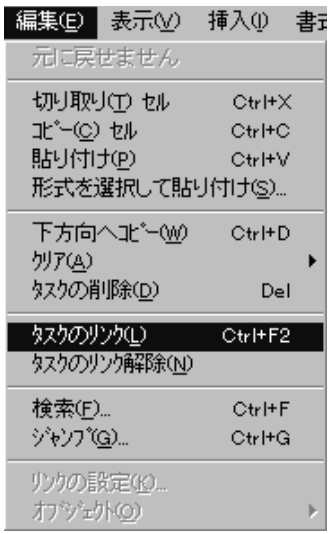

# ファイルの保存 **-** プラニング ウィザードの「基準計画の保存」機能

以上でプランが完成したので、結果をファイルに保存してみましょう。 Wicrosoft Project for Windows 95 には「基準計画を保存する」 機能があり、プラ ンの変更内容が時間的に管理できます。オリジナルのスケジュールがどのよう になっていたかを振り返り、現在のスケジュールと比較することが必要な場合 がよくあります。基準計画の保存機能を使えば、プロジェクトのある時点での 計画を記録しておくことができます。基準計画は複数保存することができ、プ ロジェクト ファイルを最初に保存するときは、プラニング ウィザードがファ イルの保存時に最初の基準計画を作成するかどうかを尋ねてきます。この手順 はプロジェクトの進行上でたいへん重要な意味を持ってきます。なぜなら、計 画はプロジェクトの実際の進行とともに変更していかなければならない場合が ほとんどですが、変更前の計画をいつでも参照できる状態にしておけるからで す。次の手順では、プロジェクト計画をプラニング ウィザードを使って、基準 計画として保存してみます。

1. [ファイル] メニューの [上書き保存] をクリックします。

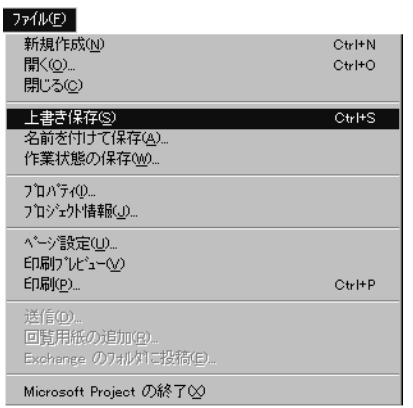

2. [プラニング ウィザード] ダイアログ ボックスの [OK] をクリックします。

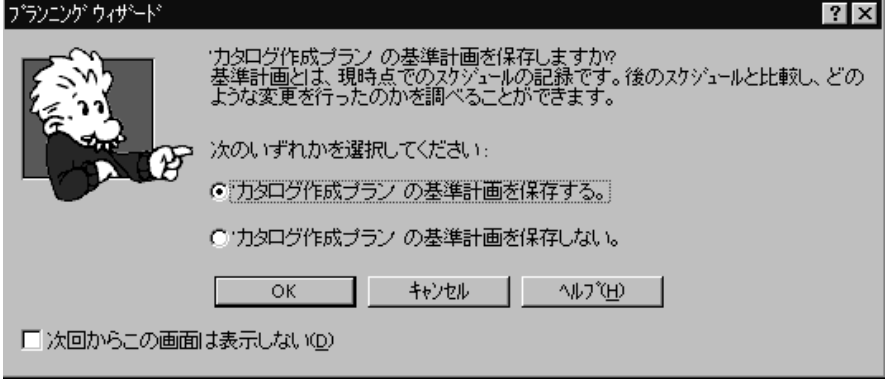

# 作業担当者の選定

これで、計画の各作業のスケジューリングが終わりました。次に、その作業を誰が担当す るかを決定します。Microsoft Project for Windows 95 は、プロジェクトのタスクに「リソー ス」を割り当てる機能を持っています。「リソース」とはその作業を行う人や機械のこと です。Microsoft Project for Windows 95 なら、Microsoft Mail と統合され、リソースの割り当 て作業も簡単にできます。つまり、リソースを電子メールのアドレス帳から選択できるか らです。また、プロジェクトのリソースに関する追加情報を MAPI 対応の電子メール アプ リケーションのアドレス帳に保存することもできます。

では実際に、プロジェクト ファイルにリソースを追加し、電子メールのアドレス帳と統合 し、作成した「カタログ作成プラン」の各タスクにリソースを割り当ててみましょう。

#### **[**リソースの割り当て**]** ダイアログ ボックス――電子メールのアドレス帳からリソー スを選定する

最初の作業は、リソース リストにリソースの名前を入力することです。もし、 リソース名を入力ミスしてしまうと (「本田」を「木田」など)、プロジェクト 計画が完成したときにリソースの判別ができなくなります。作業を担当するリ ソースが誰なのか分からなかったり、まったく関係ない人が割り当てられてい たりして、混乱してしまいます。Microsoft Project for Windows 95 は、電子メー ルのアドレス帳と統合して、そこからリソースを選ぶことができます。こうす れば、手入力による誤りが防止でき、プロジェクトに正しいリソースを選定で きます。では、電子メールのアドレス帳からリソースをプロジェクトに追加し ます。

1. ツールバーの アソースの割り当て] をクリックします。[リソースの割り当て]

ダイアログ ボックスが表示されます。このダイアログ ボックスは作業中で も表示したままにすることができます。

2. 電子メールのアドレス帳からリソースを持ってくるために、[リソースの割り 当て] ダイアログ ボックスの [アドレス帳] ボタンをクリックします。

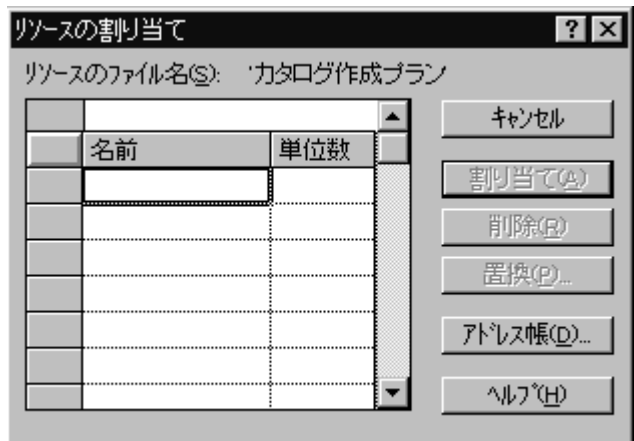

- 3. **Ctrl** キーを押したまま、アドレス帳の名前一覧の「本田市朗」、「木田一 郎」、「カタログ制作関係者」、「保田良夫」、「安田義男」をクリックし て選択します。
- 4. [追加] ボタンをクリックして、選択した名前をプロジェクト のリソースに追 加します。

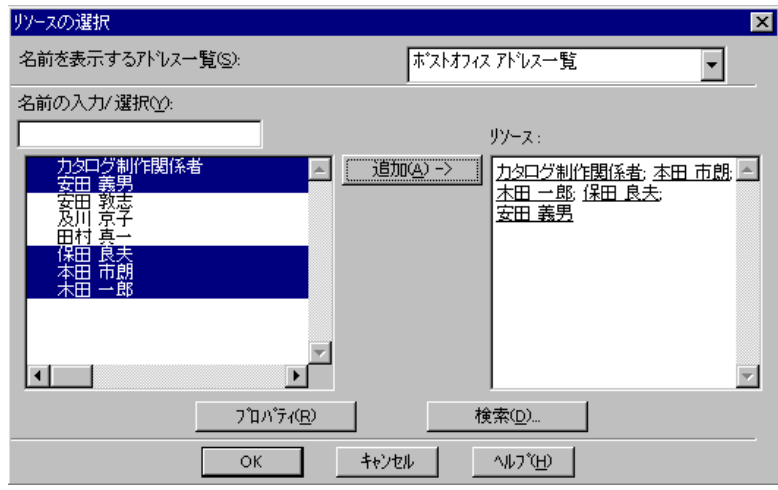

5. 「カタログ制作関係者」 をクリックしてから [プロパティ] をクリックして、 リソースに関する詳細情報を確認します。

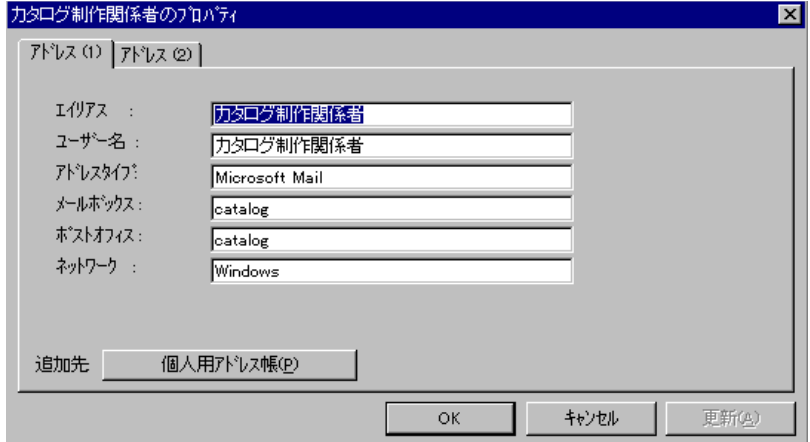

- 6. [アドレス 2] タブをクリックします。このタブは、リソースへの追加情報を 保存するためのダイアログを開きます。
- 7.「カタログ制作関係者のプロパティ」 ダイアログ ボックスの [OK] をクリッ クします。
- 8. [リソースの選択] ダイアログ ボックスの [OK] をクリックします。[リソース の割り当て] ダイアログ ボックスにリソース名が表示されます。

これでリソースの選定が終わりました。後は、計画々のそれぞれのタスクにリ ソースを割り当てます。この作業は、マウスを数回クリックするだけで完了し ます。 3 行目のタスクと、4 行目のタスクにリソースを割り当てます。

- 1. 3 行目のタスク 「コピー執筆」 と、 4 行目のタスク 「コピーチェック」を 選択します。
- 2. [リソースの割り当て] ダイアログ ボックスの [カタログ制作関係者] をクリッ クします。
- 3. [リソースの割り当て] ダイアログ ボックスの [割り当て] をクリックします。 リソース名がガント バー チャートのタスク バーの右隣に表示されます。こ れでリソースの割り当て完了です。

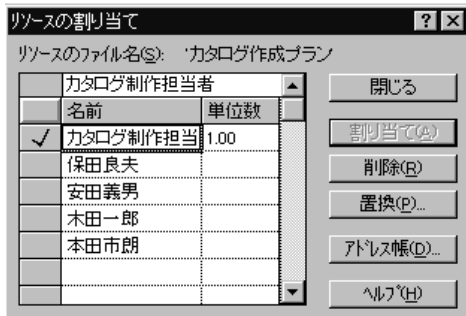

この方法の他に、リソース名を直接タスクまでドラッグ アンド ドロップして リソースを割り当てることもできます。

4. マウス ポインタを 「カタログ制作関係者」 のリソース名の左のボックスの 上に置くとマウス ポインタに が表示されます。.

5⃣️️ マウスの左ボタンをクリックしたまま、7 行目のタスク 「撮影」までドラ ッグしてマウス ボタンを放します。

6. [リソースの割り当て] ダイアログ ボックスの [閉じる] をクリックします。" カタログ制作計画" プロジェクトの画面は次のようになります。

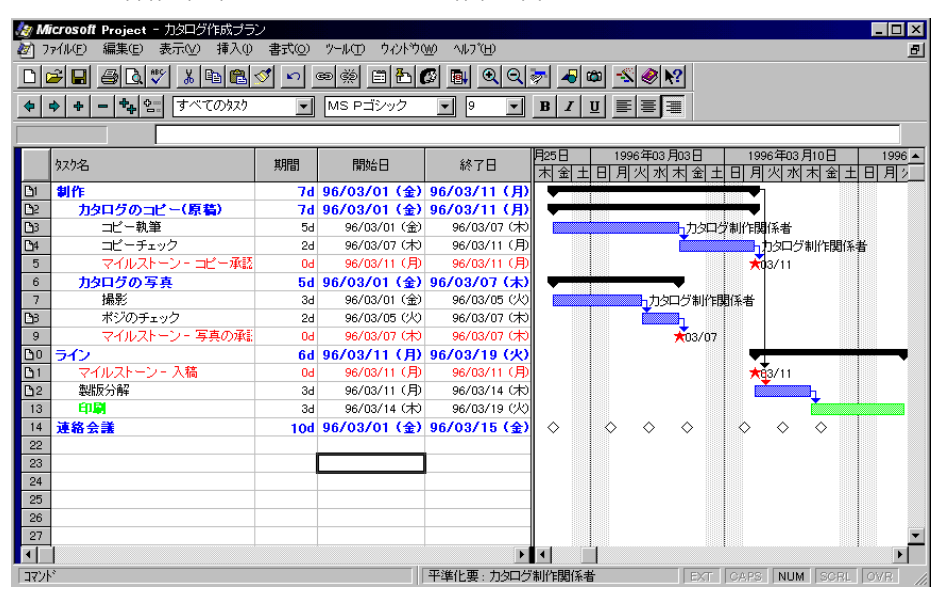

#### タスクの実施依頼

プロジェクト計画の実行にあたっては何人かとチームを組んで推進するのが一 般的です。プロジェクト管理者ひとりだけで計画と実行と管理をするプロジェ クトはむしろ例外的です。Microsoft Project for Windows 95 には他のアプリケー ションにないグループ機能が塔載されており、チームの他のメンバーと連絡を とりながら、共同作業を進めることができます。この機能は電子メールや Microsoft Schedule+ と統合化されており、チーム全員はプロジェクト計画の状 態を把握することができます。

これまでの作業でプロジェクト計画の作成と、暫定的なリソースの割り当てが 完了しています。次は、このプロジェクトに関わるチームの全員が、割り当て られたタスクを実行できるかどうか確認します。普通は、グループ ミーティン グを開いたり、電子メールを何通もやり取りして、この確認作業をします。 Microsoft Project for Windows 95 のタスクの実施依頼機能は、チーム メンバーへ のタスクの実施の依頼を、プロジェクト管理者から割り当てられた各リソース へ回覧通信するだけですみます。では、タスクの実施依頼機能を使ってプラン のタスクを依頼してみましょう。ここでは、操作の内容によって、あなたはプ ロジェクト管理者の立場になったり、リソースの立場になったりします。プロ ジェクト管理者とリソースの名前はともに「カタログ制作関係者」 とし、同じ Exchange の受信トレイを共有します。

1. 画面の上部にあるツールバーをポイントします。

2. マウスの右ボタンをクリックして利用可能なツールバーのリストを表示しま す。

3. リストの [ワークグループ] をクリックします。

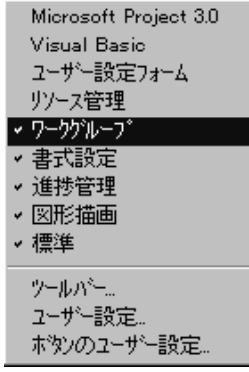

4. [ワークグループ] ツールバーの をクリックします。

```
5. [送信対象] の [すべてのタスク] をクリックし、[OK] をクリックします。
```
これで電子メールのメッセージが計画のタスクを割り当てた各リソース メンバ ーに送られます (この場合は、「カタログ制作関係者」 だけです)。メッセージ の最初に、依頼したタスクが実行できるかどうかを確認する問い合わせを書い ておきましょう。この問い合わせの文章は自分で入力してもかまいませんし、 既定のものを使うこともできます。また、メッセージの最後には、各リソース がタスクを実行できるかどうか判断できるように、必要な情報が記載されたタ スク情報が含まれます。Microsoft Project for Windows 95 はプロジェクトのそれ ぞれのリソースに別々のメッセージを送信し、各受信者に該当するタスク情報 だけを記載します。ここでは、既定の文章を使ってメッセージを送信します。

6. [タスクの実施依頼] ダイアログ ボックスで [送信] をクリックしてリソース にタスクを依頼します。

#### ◆◆ リソースの立場になってください ◆◆

メッセージを開き、内容を読んでタスクの依頼を受けるかどうか判断します。 [承諾 ?] は、割り当てられたプロジェクト タスクを実行する意志があることを 伝えるフィールドです。また、各タスクの [コメント] フィールドを使って、プ ロジェクト管理者のプランに対して、意見や問題点を伝えることもできます。 では、[タスクの実施依頼] ダイアログ ボックスで、割り当てられたタスクの依 頼を受ける返事をプロジェクト管理者に出しましょう。

- 1. **Alt** キーと **Tab** キーを同時に押すか、または Windows 95 タスクバーの [受信 トレイ] をクリックして、Microsoft Exchange の受信トレイに切り替えます。
- 2. [ツール] メニューの [配信] をクリックして受信メールを受け取ります。リソ ースの立場に立っていることを忘れないでください。
- 3. 受信トレイの一行上の 「タスクの実施依頼」 というタイトルのメッセージ を開きます。メッセージはダブルクリックすると開きます。
- 4. [タスクの実施依頼] ダイアログ ボックスで [返信] をクリックします。.
- 5. 「撮影」 というタスク名の [コメント] フィールドに 「植物園で写真撮影し てはどうでしょうか」 と入力します。
- 6. **Enter** キーを押します。
- 7. [送信] ボタンをクリックします。

#### **Schedule+** との統合

タスク依頼を了承し、タスクの実施依頼への返事をプロジェクト管理者に送る と、自分の Schedule+ ファイルに自動的にタスクが記録されます。この Schedule+ に新たに記録されたプロジェクト タスクを確認してみます。

- 1. **Alt** キーと **Tab** キーを同時に押すか、Windows 95 タスクバーの [Schedule+] ボタンをクリックして、Schedule+ ファイルに切り替えます。
- 2. Schedule+ 画面の左側にある [タスク リスト] タブをクリックします。

[タスク リスト] 一覧の最後に、割り当てられた 3 つのタスクとともに 「カ タログ作成プラン」 プロジェクトが表示されているはずです。プロジェクト 名は Microsoft Project for Windows 95 のファイル名から取られます。また、プ ロジェクトのアイコンによって、そのタスクが Microsoft Project for Windows 95 のファイルにリンクしていることがわかります。

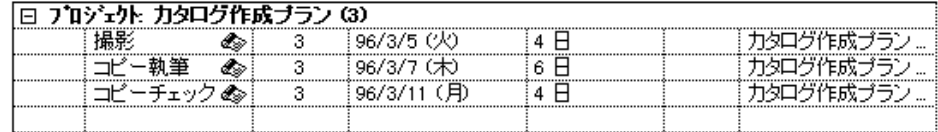

#### ◆◆ プロジェクト管理者の立場になってください ◆◆

タスクの実施依頼への返事を受け取り、リソースが割り当てられたタスクを了 承したことを確認します。また、リソースからのフィードバックをプランに反 映させることもできます。では、タスクの実施依頼への返信を開いて 「カタロ グ作成プラン」 のプロジェクト ファイルに更新内容を反映させます。

- 1. **Alt** キーと **Tab** キーを同時に押すか、Windows 95 タスクバーの [Microsoft Exchange] ボタンをクリックして、Microsoft Exchange の受信トレイに切り替 えます。
- 2. Microsoft Exchange の受信トレイで [ツール] メニューの [配信] をクリックし ます。
- 3. 受信トレイの一行上の 「RE: タスクの実施依頼」 というタイトルのメッセー ジを開きます。
- 4. [RE: タスクの実施状況] ボックスの [プロジェクト更新] ボタンをクリックし ます。
- 5. **Alt** キーと **Tab** キーを同時に押すか、または Windows 95 タスクバーの [Microsoft Project] ボタンをクリックして、Microsoft Project for Windows 95 に 戻ります。
- 6.7行目のタスク 「撮影」 の行番号の隣に ■️ が新たに追加されていることに 注意してください。そのタスクに¢タスクメモ£が付けられていることを示し ています。
- 7. 7 行目のタスク 「撮影」 のタスク名をダブルクリックします。
- 8. [タスク情報] ダイアログ ボックスの [メモ] タブをクリックします。コメント が、記入者名とプロジェクト プランに記載された日付とともに表示されてい るのがわかります。このメモ機能は、プロジェクトの実行中に発生するプロ ジェクト タスクの非公式な情報を記録しておくのに便利です。 このサンプルデータには他のタスクにもタスクの内容を説明するタスクメモ を付けていますので参考にしてください。

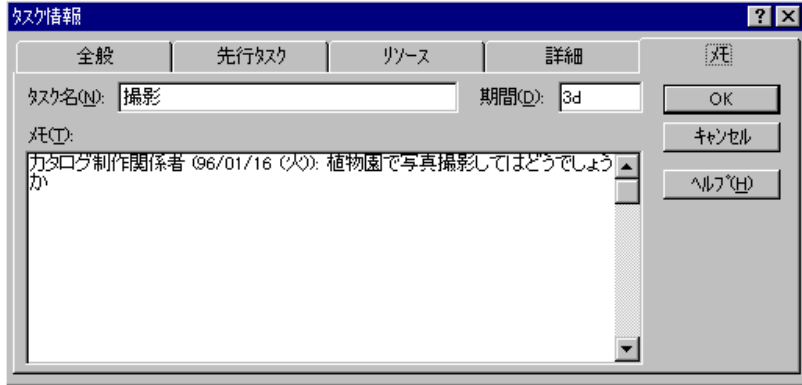

9. [タスク情報] ダイアログ ボックスの [OK] をクリックします。

# プロジェクト計画の管理

プロジェクト計画の作成は、プロジェクト実施の第一段階です。ほとんどの人は、プロジ ェクトのスケジュール作成に多くの時間をかけていますが、実際のプロジェクトになると、 変更への対処やプロジェクトの進捗状況の管理にかなりの時間が費やされます。Microsoft ----<br>Project for Windows 95 は、この点でも優れた機能を持っています。

#### 進捗状況の管理機能

タスクとプロジェクトの現状の管理は、多くの時間を必要とします。プロジェクト管理者 は、現状を把握してスケジュールを変更し、問題点を明確にしていかなければなりません。 プロジェクト管理者には、プロジェクトの関係者全員からの、タイムリーで正確なレポー トが必要です。Microsoft Project for Windows 95 は、Schedule+ の [タスク リスト] を活用し て、プロジェクトの現状把握をさらに効率的にしています。では、リソースになったり、 プロジェクト管理者になったりして、この機能を体験してみましょう。

#### ◆◆ リソースの立場になってください ◆◆

#### **Schedule+** で進捗状況を把握

Schedule+ の [タスク リスト] は、リソースがプロジェクトの自分に割り当てら れたタスクの進捗状況を管理できるフィールドを持っています。特別なログオ ン スクリプトを作成する必要もなく、進捗状況レポートを書くときに、プロジ ェクト全体の状況を推測する必要もありません。ただ自分のタスクの現在の進 行状況を記録するだけで良いのです。Schedule+ で、プロジェクトの進行中の 自分のタスクの進捗状況を記録してみましょう。

- 1. **Alt** キーと **Tab** キーを同時に押すか、Windows 95 タスクバーの [Schedule+] ボタンをクリックして、Schedule+ ファイルに切り替えます。
- 2. 「コピー執筆」 タスクの [達成率] フィールドをクリックします。
- 3. 上向き矢印をクリックし、[達成率] フィールドの値を 「25%」 にして Enter キーを押します。
- 4. 「撮影」 タスクの [達成率] フィールドをクリックします。
- 5. 上向き矢印をクリックし、[達成率] フィールドの値を 「50%」 にして Enter キーを押します。

#### ◆◆ プロジェクト管理者の立場になります ◆◆

#### タスクの実施状況

Schedule+ で実際の進捗状況を記録するのは簡単ですが、進捗状況レポート機 能と統合して、Microsoft Project for Windows 95 に情報を提供しなければ、プロ ジェクト管理者にはメリットがありません。Microsoft Project for Windows 95 は、 リソースが自分の Schedule+ に記録している進捗状況を、タスクの実施状況の 報告のためにユーザーが独自に設定したワークグループの メール メッセージ で自動的に Microsoft Project for Windows 95 のファイルに取り込めるようになっ ています。次は、[タスクの実施状況] ダイアログ ボックスを使って、リソース の進捗状況を問い合わせるリクエストを送信してみます。

1. **Alt** キーと **Tab** キーを同時に押すか、Windows 95 タスクバーの [Microsoft Project] ボタンをクリックして、Microsoft Project for Windows 95 に戻ります。 2.[ワークグループ]ツールバーの <mark>633</mark><br>2.[ワークグループ]ツールバーの <sub>厚施状況</sub> をクリックします。

3. [ワークグループ メール] ダイアログ ボックスで、[すべてのタスク] をクリ ックします。

4. [OK] をクリックしてすべてのタスクにメッセージを送信します。

この [タスクの実施状況] ダイアログ ボックスで更新情報をリソースに送信す るときに、各タスクの基本スケジュールが表示されますが、Microsoft Project for Windows 95 では強力な機能として、送信するワークグループ メッセージに 含めるフィールドをカスタマイズできます。Microsoft Project for Windows 95 で は、どのフィールドを送信し、リソースがどのフィールドが更新できるかを指 定できます。([タスクの実施状況] ダイアログ ボックスには、リソースに変更 してもらいたくないタスク情報を含めることもあります。) この機能を使うと、 プロジェクト管理者はプロジェクトの情報交換を、さらにきめ細かく管理でき ます。ここでは、基本スケジュールをそのまま使ってリソースに送信します。.

4. [タスクの実施状況] ダイアログ ボックスの [送信] をクリックします。

#### ◆◆ リソースの立場になります ◆◆

- 次の手順は、進捗状況レポートをリクエストされるリソースの立場で作業しま す。また、更新された [実施状況] レポートを送信して、リクエストに応じる操 作もします。
- 1. **Alt** キーと **Tab** キーを同時に押すか、Windows 95 タスクバーの [受信トレイ] ボタンをクリックして、Microsoft Exchange の受信トレイに切り替えます。
- 2. [ツール] メニューの [配信] をクリックします。
- 3. 受信トレイの一番上の 「タスクの実施状況」 というメッセージをダブルク リックします。このメッセージの最下部には、フィールドが更新できる電子 「タイムシート」があります。
- 4. [タスクの実施状況] ダイアログ ボックスの [返信] をクリックします。[タス クの実施状況] ダイアログ ボックスの [実績作業時間] と [残存作業時間] フ ィールドが、自分の Schedule+ の [タスク リスト] に基づいて自動的に更新 されることを確認してください。"コピー執筆の期間を延長してもらえない でしょうか" といったコメントを追加して進捗状況に補足を加えるなど、タ スク情報に対してさらに更新を行うときも、この [タスクの実施状況] ダイア ログ ボックスで操作できます。次は、植物園で行うことになっていた 「撮 影」 について意見を書き込む作業をしてみます。

5. 「撮影」 タスクの [コメント] フィールドに「雨天のため、写真撮影は温室 で行いました」 と入力して Enter キーを押します。

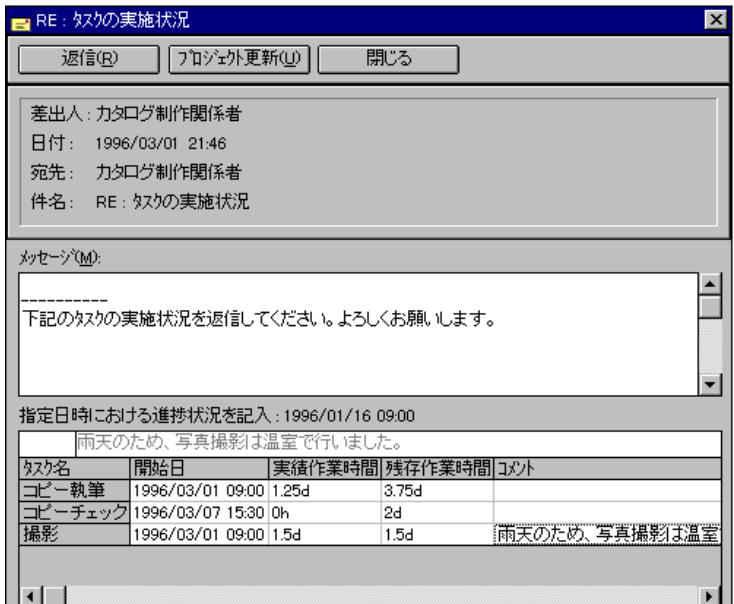

6. [タスクの実施状況] ダイアログ ボックスの [送信] をクリックします。

#### ◆◆ これ以降は、最後までプロジェクト管理者の立場です ◆◆

ではまたプロジェクト管理者になって、リソースから進捗状況レポートを受け 取り、更新内容をプロジェクト計画に取り込んで、進捗状況レポートの回覧送 信を閉じます。

- 1. [ツール] メニューの [配信] をクリックします。
- 2. 受信トレイの一番上の 「RE: タスクの実施状況」 というメッセージをダブル クリックします。
- 3. [タスクの実施状況] ダイアログ ボックスの最上部の [プロジェクト更新] を クリックします。
- 4. **Alt** キーと **Tab** キーを同時に押すか、Windows 95 タスクバーの [Microsoft Project] ボタンをクリックして、Microsoft Project for Windows 95 に戻ります。

これで [タスクの実施状況] ダイアログ ボックスのすべての更新内容が、プ ロジェクト計画に取り込まれました。3 行目のタスクと、7 行目のタスクのガ ント バーに表示されている黒いバーは、実際の進捗状況を表します。また、 進捗状況レポートで送信されたリソースからのコメントも [タスク情報] ダイ アログ ボックスの [メモ] タブに表示されています。

- 5. 7 行目のタスク、「撮影」のタスク名をダブルクリックします。
- 6. [メモ] タブをクリックします。[タスク情報] ダイアログ ボックスの [メモ] に リソースからの二回目のコメントが記録されています。
- 7. [タスク情報] ダイアログ ボックスの [OK] ボタンをクリックします。

#### **[**進捗管理**]** ツールバーによる状況確認

Microsoft Project for Windows 95 の斬新なワークグループ機能は、プロジェクト 管理者の大多数から、高く評価されています。ただし現実のプロジェクトでは、 このツールを使用わないでプロジェクト計画を変更したり、タスクの進捗状況 を更新しなければならないケースも出てきます。このような場合のために、 Microsoft Project for Windows 95 は、ドラッグ アンド ドロップから [進捗管理] ツールバーにいたるまでの、使いやすい進捗状況管理ツールを用意しています。 では実際に、[進捗管理] ツールバーやドラッグ アンド ドロップを使ってプロ ジェクト計画を更新してみましょう。

- 1. 画面上のツールバーをポイントします。.
- 2. マウスの右ボタンをクリックします。
- 3. [ワークグループ] をクリックして、[ワークグループ] ツールバーを非表示に します。
- 4. 任意のツールバーをポイントして、マウスの右ボタンをクリックします。
- 5. ショートカット メニューの一覧から [進捗管理] をクリックします。
- 6. 3 行目のタスク 「コピー執筆」 の進捗を示す黒いバーの右端の部分をポイン トします。
- 7. ポインタが Xト に変わります。
- 8.マウス ボタンを押したまま バ▶︎ を右にドラッグし、達成率に合った場所で ドロップします。達成率の数字を減らすときは、左にドラッグします。
- 9. 8 行目のタスク、「ポジのチェック」のタスク名をクリックします。

10. [進捗管理] ツールバーの 
$$
\frac{25^2}{[\pm 5.742556]}
$$
ボタンをクリックします。

マウスでタスクの「期間」を変更することもできます。3 行目のタスク 「コ ピー執筆」 の期間を、当初の計画より延長します。

1. 3 行目のタスク、「コピー執筆」 のバーの右端をクリックし、タスクの期間 が 8 日間になるまで右にドラッグします。ドラッグするとき、ポインタは の形になります。

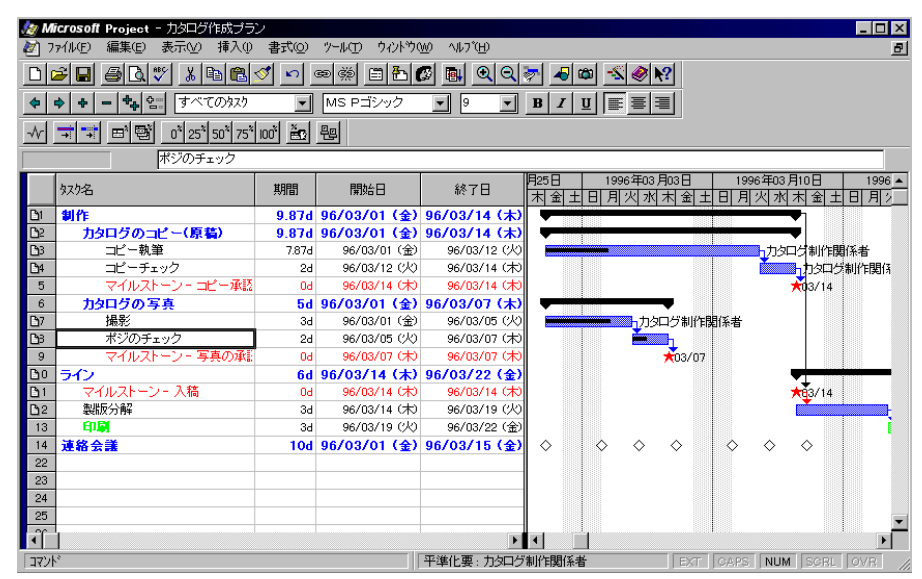

2. ツールバー上でマウスの右ボタンでクリックして [進捗管理] をクリックし、 [進捗管理] ツールバーを非表示にします。

#### **Microsoft Project for Windows 95** でプロジェクト情報を参照する

Microsoft Project for Windows 95 は、プロジェクトの計画と管理のための強力なアプリケー ションです。このソフトウェアを使う大きなメリットは、プロジェクトに関する詳細な情 報が把握できることです。Microsoft Project for Windows 95 の内容を理解することは、プロ ジェクトの管理手法の知識を深めることにつながります。この意味では、Microsoft Project for Windows 95 は、タスクやリソースに関する情報をもれなく含んだ巨大なデータベースと 考えられます。プロジェクト計画にタスクやリソースを入力すると、タスク名やリソース 名以外に多数のフィールドが作成されます。これらのフィールドには、後で自分で入力す るものもあり、また Microsoft Project for Windows 95 が自動的に入力するものもあります。 Microsoft Project for Windows 95 にはビュー、シート、フィルタがあり、プロジェクト計画 に含まれるあらゆる種類の情報が参照できます。

# ビュー、シート、フィルタ

Microsoft Project for Windows 95 は、さまざまなビューを使ってプロジェクトの タスクとリソースに関する情報を入力、変更、表示します。ビューを使うと、 プロジェクトの組織化、タスクとリソースのスケジュール、進捗管理といった ように、一つのプロジェクトの情報を多様な角度から見ることができます。

Microsoft Project for Windows 95 の既定のビューは、プロジェクト管理の専門家 が伝統的に使用しているフォーマットを採用し、データの入力と表示に独自の 書式設定機能を追加したものです。では、Microsoft Project for Windows 95 で利 用できる、さまざまなビューを試してみましょう。

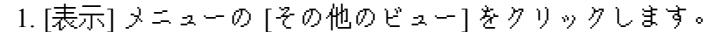

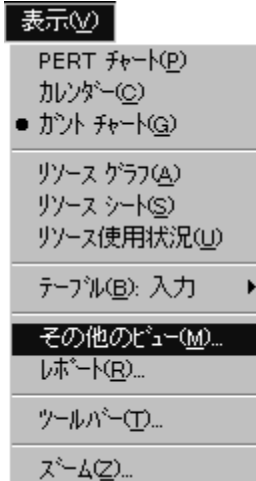

2. [その他のビュー] ダイアログ ボックスで、[ビュー名] ボックスを下にスクロ ールして [タスク シート] をクリックします。

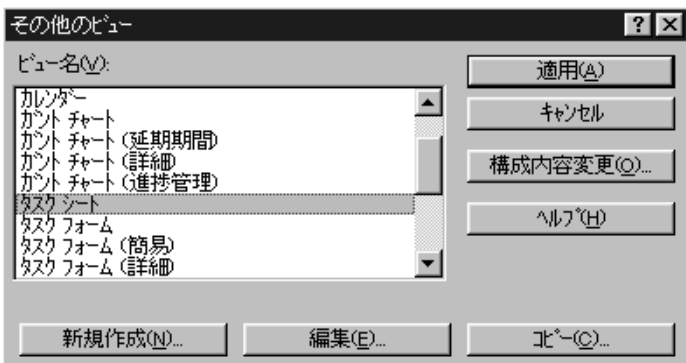

3. [その他のビュー] ダイアログ ボックスの [適用] をクリックします。

Microsoft Excel のスプレッドシートに似た外観で、プロジェクト情報が表示さ れます。これは [タスク シート] ビューといい、プロジェクト情報のさまざま な要素をスプレッドシートの書式で表示するものです。ただし、通常のスプレ ッドシートと異なるところが 1 つだけあります。スプレッドシートでは列を削 除すると、列のデータが実際に削除されます。Microsoft Project for Windows 95 のビューでは、列を削除してもビューで見えなくなるだけで、データはプロジ ェクト データベースに残っています。それでは、ビューの形態を変更してタス ク情報のいろいろな列を含めてみます。

4. 「期間」の列名の部分をクリックします。列全体が選択されます。

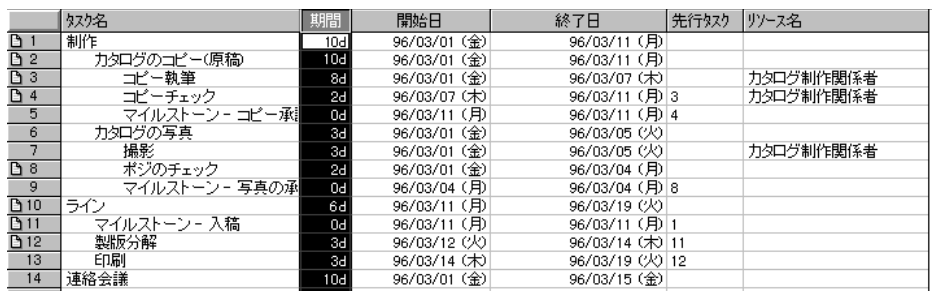

5. [編集] メニューの [列の削除] をクリックして期限の列を削除します。

6. [挿入] メニューの [列の挿入] をクリックします。

7. [フィールドの定義] ダイアログ ボックスの [フィールド名] ボックスの矢印 をクリックします。

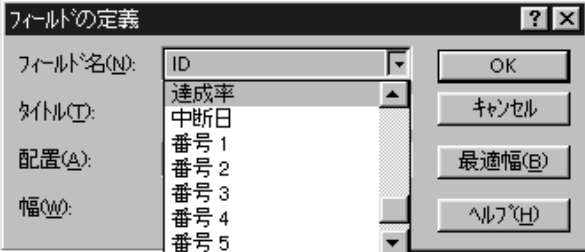

8. リストから [達成率] をクリックします。

9. [フィールドの定義] ダイアログ ボックスの [OK] ボタンをクリックします。

前には 「期間」の列があった場所に「達成率」の列が挿入された [タスク シー ト] ビューができました。このように、自分の用途に応じたビューを作り、必 要なプロジェクト情報を表示することができます。しかし、列を 1 つずつ削除 し、挿入するのは面倒な操作です。Microsoft Project for Windows 95 には、関連 のある情報の列を連結するためのツールが用意されています。このツールは 「テーブル」と呼ばれています。たとえば、「コスト」 テーブルはプロジェク トのコスト情報に関する列で構成されています。Microsoft Project for Windows 95 ビューで表示される列は、使用するテーブルに依存します。では、異なった テーブルを使って、[タスク シート] ビューを変更してみましょう。

1. [表示] メニューの [テーブル] をポイントし、[要約] をクリックします。

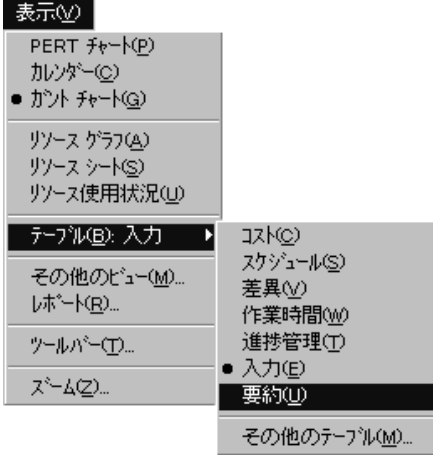

「カタログ作成プラン」 プロジェクトのトップレベルのサマリー情報の [タス ク シート] ビューが表示されます。「期間」の列が再び表示されています。前 にこの列を削除しましたが、これでプロジェクト計画のデータは削除されてい ないことがわかります。

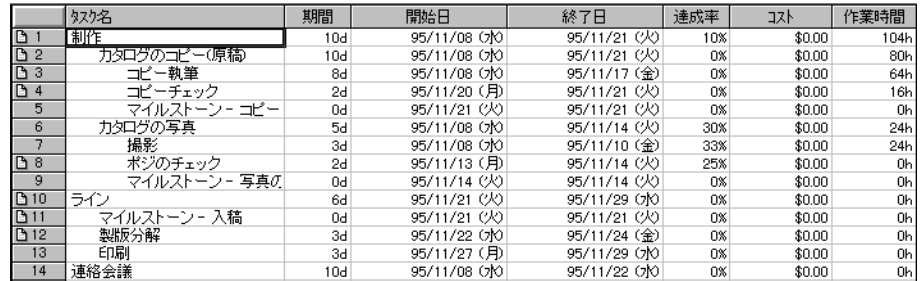

プロジェクト計画で、タスクやリソースを追加すると、プロジェクト データベ ースには行として追加されます。[タスクシート] ビューでは、各タスクは行と して表示されます。列と異なって、Microsoft Project for Windows 95 で行を削除 すると、その行のデータはすべて削除されます。これはデータベースでレコー ドを削除する場合と同じです。プロジェクト情報が把握しやすいように、 Microsoft Project for Windows 95 には、プロジェクト情報のどのタスクまたはリ ソース (行) を表示するかを指定するフィルタがあります。フィルタには "基 準" と呼ばれる設定の条件が含まれています。基準には、タスクやリソースを 表示する条件を指定します。プロジェクト情報のサブセットを現在表示されて いるビューまたはテーブルに表示するときは、フィルタを変更します。

では、Microsoft Project for Windows 95 のフィルタを使って、プロジェクトの特 定のタスクだけを表示してみます。

1. ツールバーの [フィルタ名] ボックスの下向き矢印をクリックします。

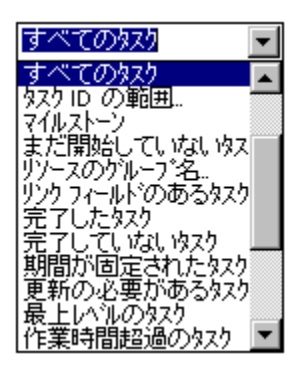

- 2. 下にスクロールしてリストから [使用するリソース] フィルタをクリックしま す。このフィルタは、プロジェクトで特定のリソースに割り当てられている タスクのみを表示するものです。
- 3. [使用するリソース] ダイアログ ボックスの下向き矢印をクリックします。プ ロジェクトのタスクを割り当てた、すべてのリソースの名前が表示されます。
- 4. リストから 「カタログ制作関係者」 をクリックします。

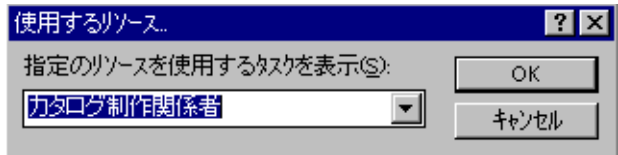

5. [使用するリソース] ダイアログ ボックスの [OK] ボタンをクリックします。

画面には、「カタログ制作関係者」 に割り当てた 3 つのタスクだけが表示さ れます。ビューに関しては、その他には何も変わっていないことに注意して ください。以前と同じ [タスク シート] ビューの [要約] テーブルが使用され ています。

6. もう一度、ツールバーの [フィルタ名] ボックスの下向き矢印をクリックしま す。

7. [すべてのタスク] をクリックします。

Microsoft Project for Windows 95 には、プロジェクト計画でよく使われる [ガン ト チャート] ビューと [シート] ビューに加えて、どんな人にもすぐに内容がわ かるビューがあります。[カレンダー] ビューは、日常生活で使っているカレン ダーの形式でスケジュール表示するものです。では、この形式でプロジェクト 計画を表示してみましょう。

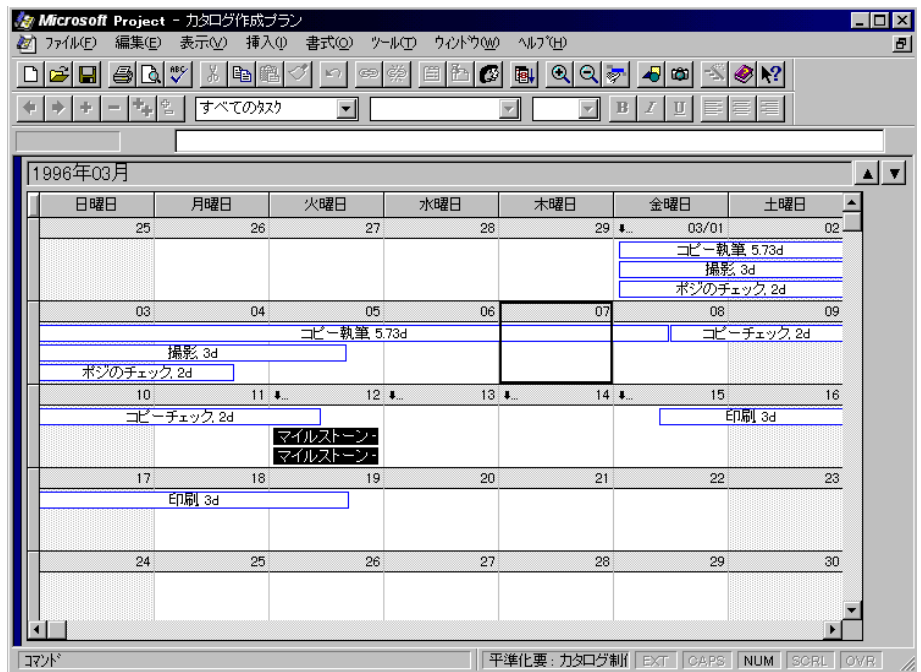

1. [表示] メニューの [カレンダー] をクリックします。

このビューの書式は、いろいろと変更できます。マウスを使って行の高さや、 列の幅、週や日のサイズを変えることができます。また、[バーのスタイル] や [文字列のスタイル] ダイアログ ボックスを使って、カレンダーの色を変えるこ .<br>ともできます。今は、とりあえず、[ガント チャート] ビューに戻ります。

2. [表示] メニューの [ガント チャート] をクリックします。

#### プロジェクト プランの伝達

プロジェクトを効率的に管理するには、多くの人にプロジェクト情報を連絡する必要があ ります。Microsoft Project for Windows 95 では、人やグループのニーズに合わせて、以下の ようなプロジェクト情報が印刷できます。

- · プロジェクトの概要
- · タスク情報
- · リソース情報
- · コスト情報
- · 進捗情報

#### レポート一覧

プロジェクト管理ソフトウェアの便利なところは、プロジェクト情報を一度す べて入力しておくと、多様なレポートが簡単に作成でき、そのレポートにそれ ぞれの立場の人に応じた詳細情報を限定して掲載できることです。Microsoft Project for Windows 95 には、既定のレポートのライブラリが用意されており、 これを使えばマウスを二、三回クリックするだけでレポートが印刷できます。 また、テーブルやフィルタを活用して、特定用途向けのレポートも作成でき、 必要な情報を、要望に応じた書式でレポート化できます。ここでは、Microsoft Project for Windows 95 の [レポート一覧] を紹介し、Microsoft Project for Windows 95 が備えている既定のレポートを使ってみます。

- 1. [表示] メニューの [レポート] をクリックします。
- 2. [レポート一覧] で [概要] をクリックして、[選択] ボタンをクリックします。

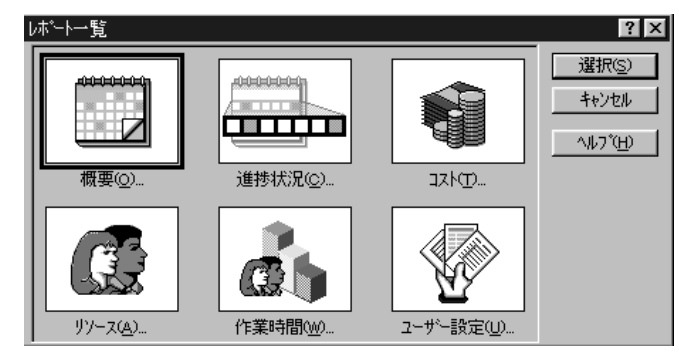

3. [プロジェクト概要のレポート] ダイアログ ボックスで [プロジェクトの要約] をクリックします。

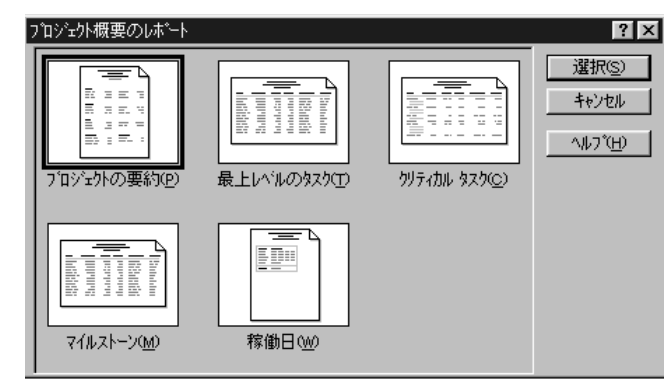

- 4. [選択] ボタンをクリックしてレポートを画面表示させた後、拡大表示し、こ のレポートに掲載されている情報を参照します。
- 5. [閉じる] をクリックします。
- 6. [レポート一覧] ダイアログ ボックスの [キャンセル] をクリックします。

# **[**ガント チャート**]** ウィザード

Microsoft Project for Windows 95 が備えている既定のレポートに加え、画面の任 意のビューを印刷することもできます。特に、書式設定された文字列とプロジ ェクト情報をタイムスケールにグラフィカル表示するガント チャートはきわめ て便利なビューです。ほとんどのプロジェクト管理ソフトウェアでは、プロジ ェクト計画を印刷するために、何度も操作をして書式設定しなければなりませ ん。Microsoft Project for Windows 95 は lntellisense™ テクノロジーにより、ガン ト チャートの書式設定を簡単に、素早く実行できます。では、[ガント チャー ト] ウィザードを使って印刷用の書式を設定してみましょう。

1. ツールバーの [ガント チャート ウィザード] をクリックします。

2. [ガント チャート ウィザード - ステップ 1] ダイアログ ボックスで [次へ] を クリックします。

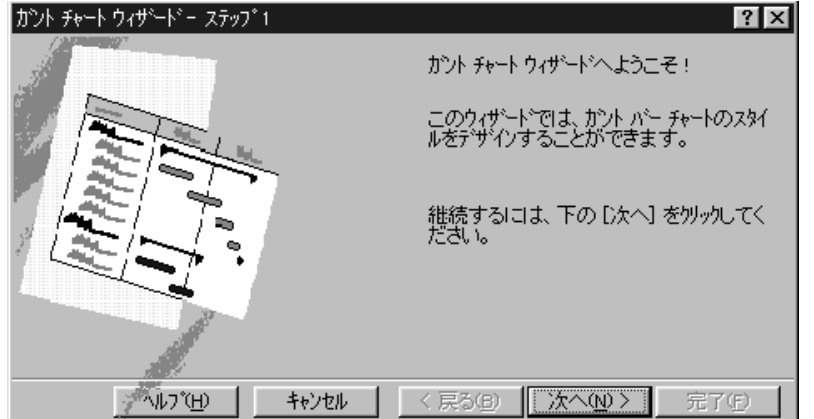

3. [その他] の左側のチェック ボックスをクリックし、ボックスの一覧から [標 準 3] をクリックします。

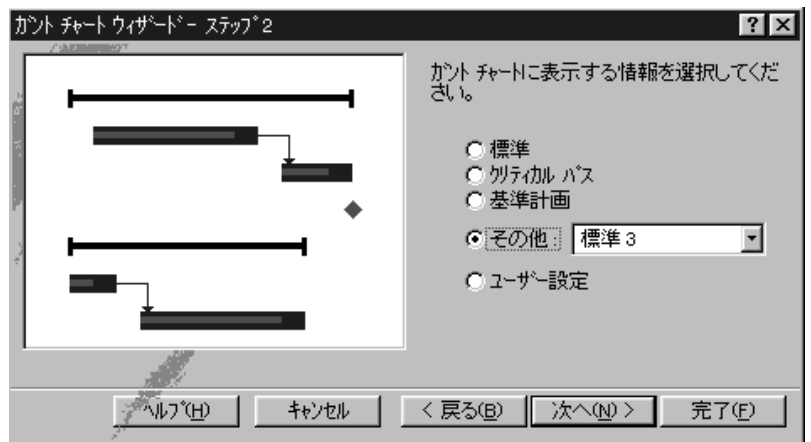

- 4. [次へ] をクリックします。
- 5. [ユーザー設定] の左側のチェック ボックスをクリックします。
- 6. [次へ] をクリックします。
- 7. [右側] ボックスの下向き矢印をクリックして、一覧から [達成率] をクリック します。

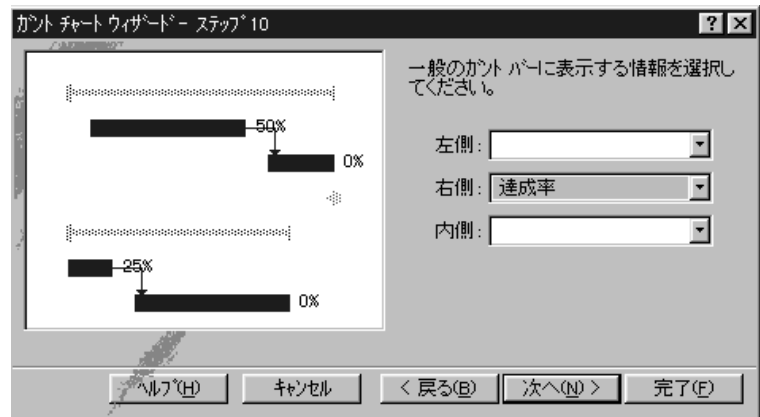

- 8. [次へ] をクリックします。
- 9. [次へ] をクリックします。
- 10. [次へ] をクリックします。
- 11. [次へ] ボタンをクリックします。
- 12. [ガント チャートの作成] をクリックします。
- 13. [ウィザードの終了] をクリックします。

#### ガント での図形描画

これで、カラフルで見やすく書式設定されたガント チャートができました。そ れぞれのガント バーには達成率も表示されています。さらにこれに、プロジェ クト計画への追加情報も追加できます。Microsoft Project for Windows 95 には、 ガント チャートに直接メモなどの情報を追加するための、図形描画ツールが用 意されています。これを使うと、計画の一部を強調したり、会社のロゴを追加 して ガント チャートに個性を加えるのに最適です。ここでは、Microsoft Project for Windows 95 の図形描画ツールを使ってメモをガント チャートに追加 し、任意の色で強調表示してみます。

- 1. ツールバーをポイントします。
- 2. マウスの右ボタンをクリックしてツールバーのリストから [図形描画] をクリ ックします。

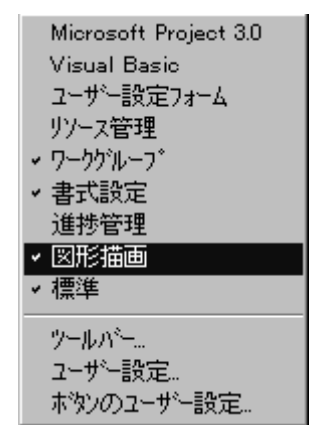

3. [図形描画] ツールバーの をクリックします。

4. ガント チャート上でマウスをドラッグして四角形を描きます。

5. テキスト ボックスの内部でクリックして、カーソルをテキスト カーソルに します。

- 6. 「温室で撮影した写真はすばらしい出来あがりだ。すぐにコピー執筆に取り かかろう」と入力します。
- 7. Enter キーを押します。
- 8. テキスト ボックスをクリックします。ボックスのサイズが文字数に合わない ときは、ドラッグしてサイズを調整します。
- 9. テキスト ボックスをクリックして選択します。

Ø [図形描画] ツールバーの をクリックします。

10. このボタンを押すごとに、テキスト ボックスの色が変わります。ボックス が希望する色になったら停止します。強調表示には、明るい黄色が適して います。

11. ツールバーの をクリックします。

- 12. プレビューした文書をクリックして拡大表示します。
- 13. 印刷プレビューの [閉じる] ボタンをクリックします。

これで Microsoft Project for Windows 95 の 「ガイドツアー」 は終了しました。このツアー これ、Microsoft Project for Windows 95 の素晴らしい機能のごく一部しかお見せできません でした。ぜひお時間を見つけて、さらに Microsoft Project for Windows 95 を、お試しになっ てください。これからの皆様のプロジェクト計画での立案、管理、連絡にこのソフトウェ アをお使いください。実際にお使いになれば、なぜ多くの方がプロジェクト管理ソフトウ ェアに Microsoft Project for Windows 95 を採用しているかをご理解いただけるでしょう。

Copyright  $© 1996 Microsoft Corporation. All rights reserved.$ 

本書は情報提供だけを目的に発行されるものです。

Microsoft、IntelliSense、Windows、Windows NT は Microsoft Corporation の商標もしくは登録商標です。